# 國立虎尾科技大學 教師評鑑 前、後台網站 操作手冊

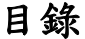

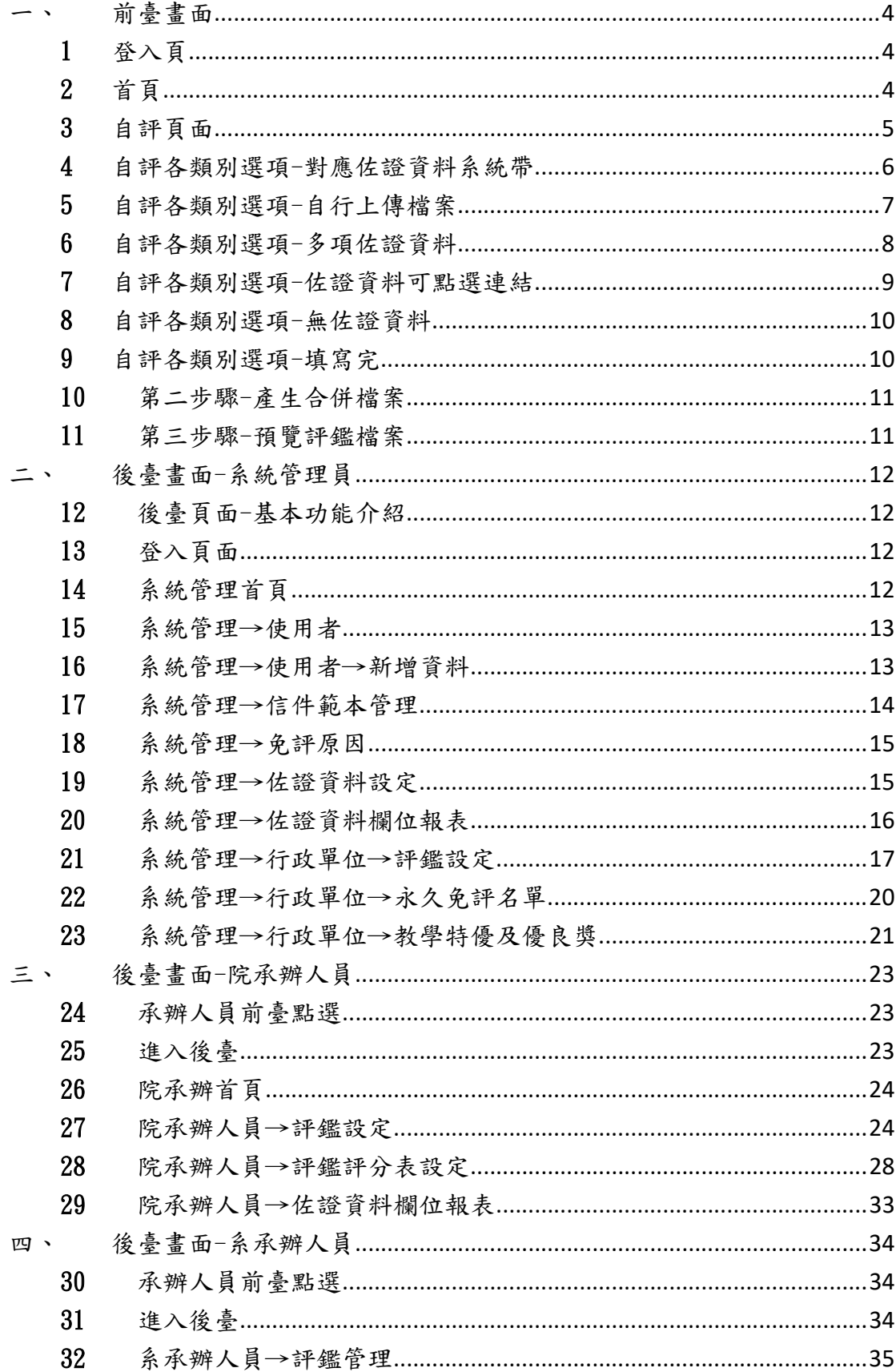

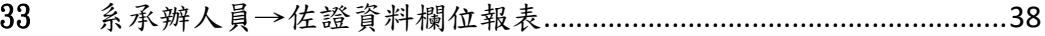

# 一、 前臺畫面

# 1 登入頁

從此頁面登入自己的帳號、密碼,登入後進入選填。

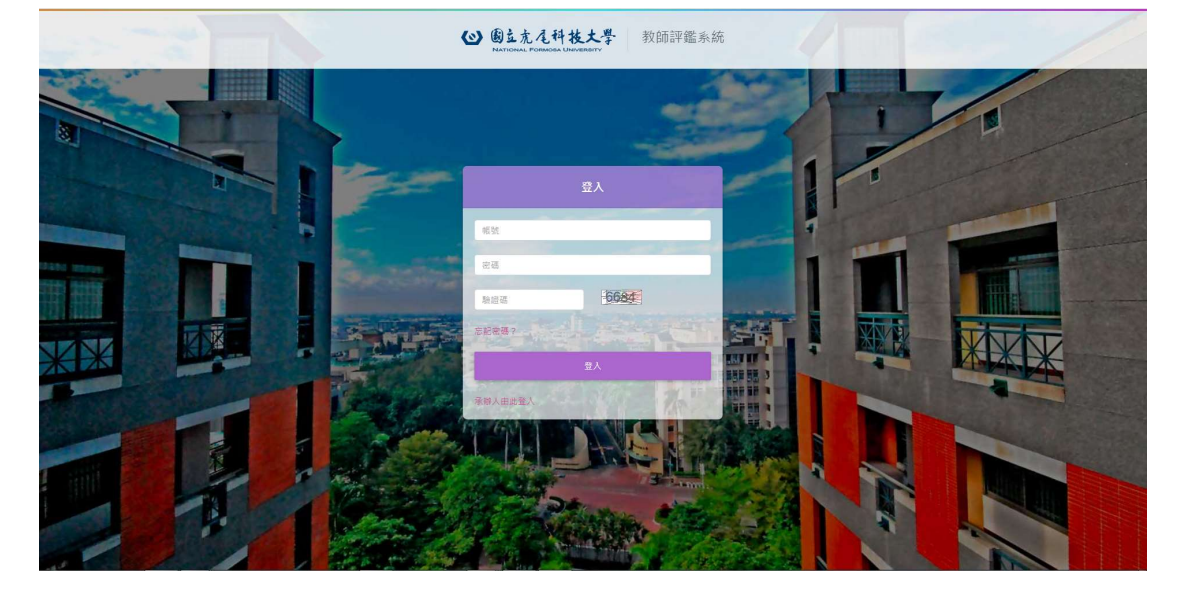

2 首頁

評鑑公告處:會告知各細項日程。

- 需評鑑教師,在紅框處會顯示建立評鑑資料,點入後進入填寫。
- ▶ 不需評鑑教師,在紅框處會顯示不需評鑑。

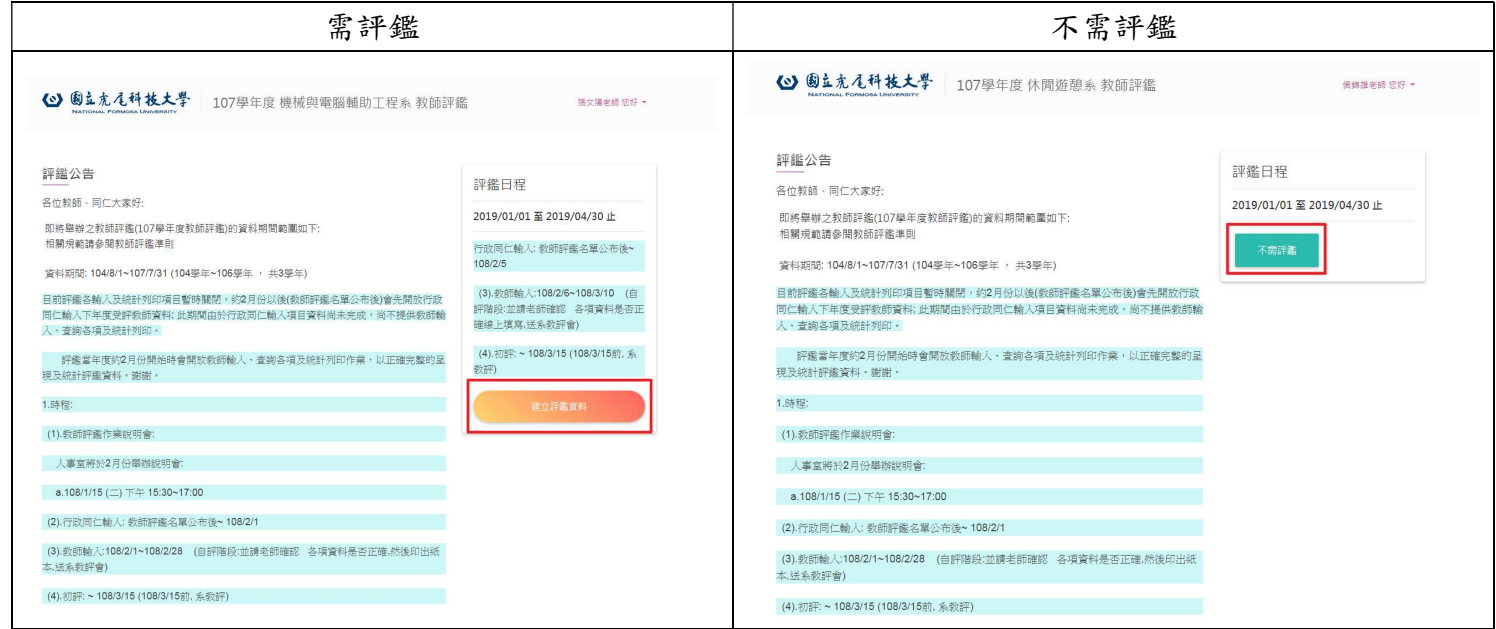

## 3 自評頁面

- 1 顯示已輸入至第幾步驟。(圖一)
- 2 顯示個人資料含年資。(圖一)
- 3 百分比:計算所輸入的成績加總去乘上百分比,最後將一到四的成績加 總起來,變成各類總分。(圖一)
- > 共同科的百分比數可自行修改,點選類型→修改配分比例(圖二)→自行修 改百分比數,只能從研究的百分比去減少10%以內去補其他百分比數,加 總起來需為100%不能超過,修改完後點選儲存(圖三)。

3 國立充尾科技大學 107學年度機械與電腦輔助工程系教師評鑑 ■老師您好 ▼  $(2)$  - $\left(3\right)$  - $\Omega$  $\left( 4\right)$ 填寫各項評鑑項目 產生合併檔案 預覽評鑑檔案 完成並送出評鑑 員工編號 | | | 姓名 級別 教授 到校年資 ■ 選擇類型 一、教學 二、研究 三、服務/一般服務 四、產學服務 细分  $60\%*99=59$  $30\,96*85 = 26$ O 教學型  $10\,96*100 = 10$  $95$  $40\%*99 = 40$  $50\,96*85 = 43$  $10.96*100 = 10$ ● 研究型  $Q2$  $30.96*100 = 30$ O 一般服務型  $40\,96*99 = 40$  $30\,96*85 = 26$ 96  $40\%*99 = 40$  $20\%*85 = 17$  $10\,96*100 = 10$  $30\,96* 55 = 17$ 84 ○ 產學服務型 (圖一) 一、教學 二、研究 三、服務/一般服務 四、產學服務 教學綜合評分表 (最高的分0) 評鑑期間為評鑑當期不計,往前推算三年六學期 選擇類型 一、粉糊  $-$  .  $\overline{a}$ 三、服務/一般服務 **四、塞舉服務** 细分  $60 \%$  \* 20 = 12  $30.96*0 = 0$  $10\%*0 = 0$ (圖二)  $12$ ● 教學型 O 研究型  $40 \%$   $20 = 8$  $50\,96*0 = 0$  $10\%*0 = 0$  $\,$  8  $\,$  $40\%*20=8$  $30.96*0 = 0$  $30\,96*0=0$ O 一般服務型  $\overline{8}$  $40\,96*20=8$  $20\%*0 = 0$  $10\%*0 = 0$  $30\,96*0=0$  $\overline{g}$ ○ 產學服務型

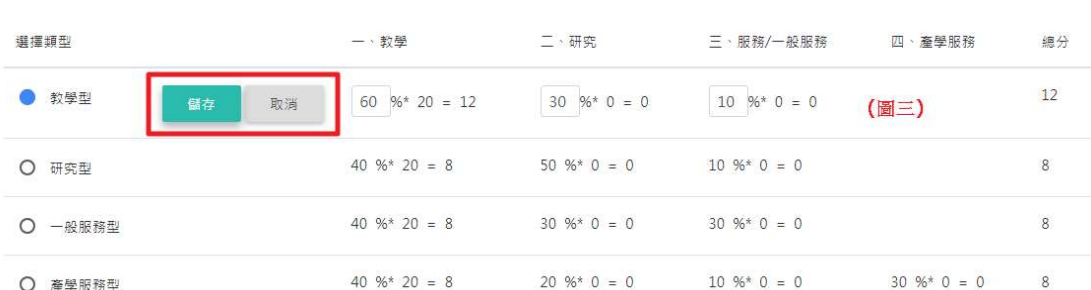

- 4 自評各類別選項-對應佐證資料系統帶
	- 1. 點選白框處,填入分數。(圖四)
	- 2. 在左側的白框處點選後,會去帶入此細項之佐證資料。(圖四)
	- 3. 批次選擇:在此下拉式選單可以直接一次點選完全部項目設定
	- 4. 備註:也可從此處一一點選,但若項目選擇為未設定,那在合併 PDF 檔時 出來的佐證資料,就不會有那個項目。

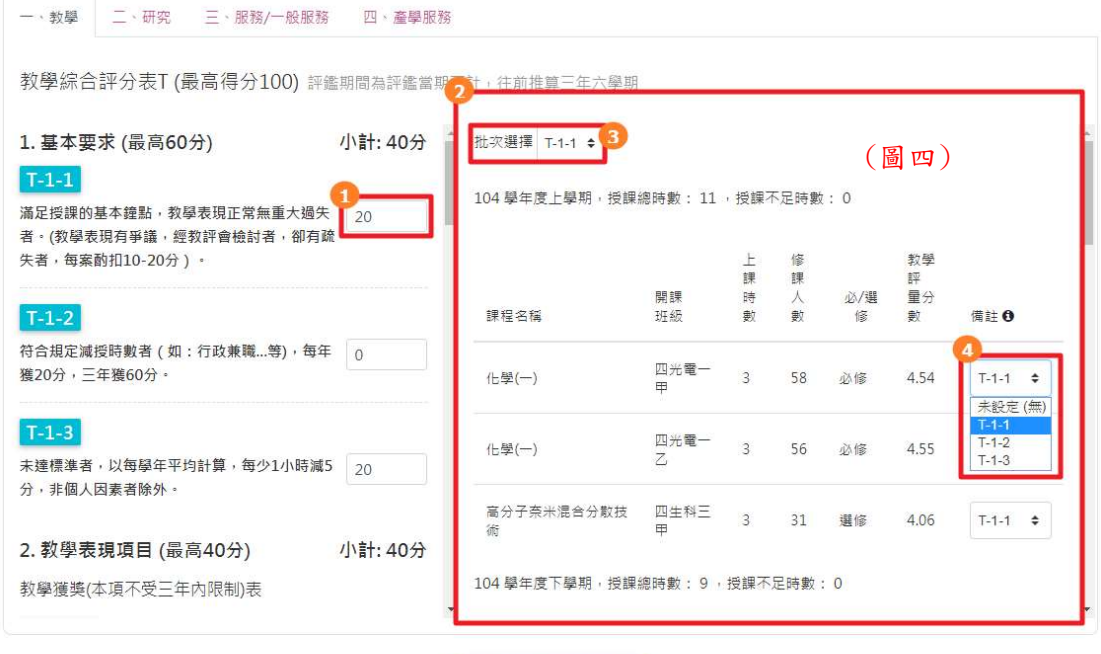

完成並預覽評鑑資料

5 自評各類別選項-自行上傳檔案

當細項內容需為自行上傳檔案,在①點選新增檔案

- 1.點選新增檔案,可上傳檔案及填寫說明。(圖六)
- 2.點選【 】可進入編修。(圖六)
- 3.點選【■】可刪除檔案。(圖五)
- 4.顯示自行填寫的內容說明。(圖五)
- 5.點選【<sup>◎</sup>】可檢視自行上傳的檔案。(圖五)
- 6.顯示此資料是對應第幾選項。(圖五)
- 7.小計:將分類內各細項填寫分數加總起來的分數,顯示於此。(圖五)

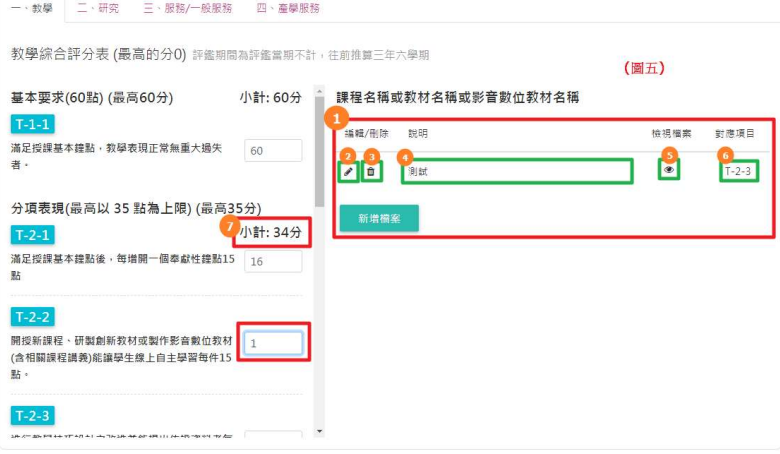

- 新增檔案頁面:
	- 1.佐證資料說明:填寫上傳的檔案說明。(圖六)
	- 2.對應項目:點選下拉式選單,可點選此檔案所對應之項目內容。(圖六)
	- 3.佐證檔案:從此處點選上傳檔案,檔案格式需為 PDF 檔。(圖六)

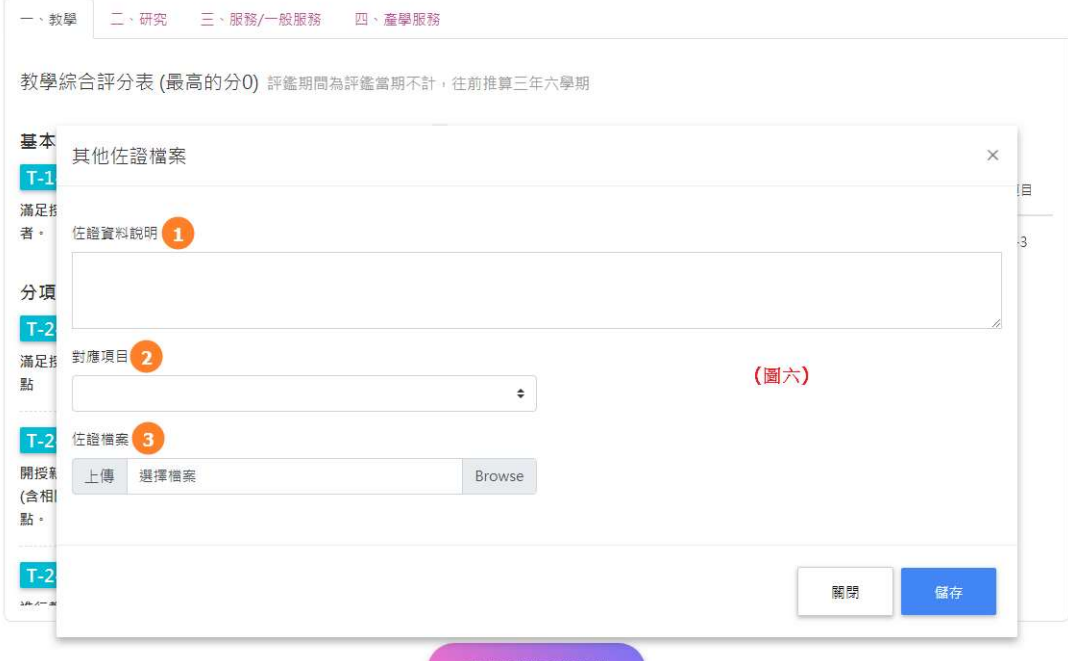

6 自評各類別選項-多項佐證資料

細項資料內容為多項資料分類。(圖七)

- 1. 顯示此項資料對應資料名稱。(圖七)
- 2. 勾選需評鑑資料,在合併 PDF 檔時資料會帶入,而未勾選在合併時資料 則不會帶入。(圖七) 範例如圖八

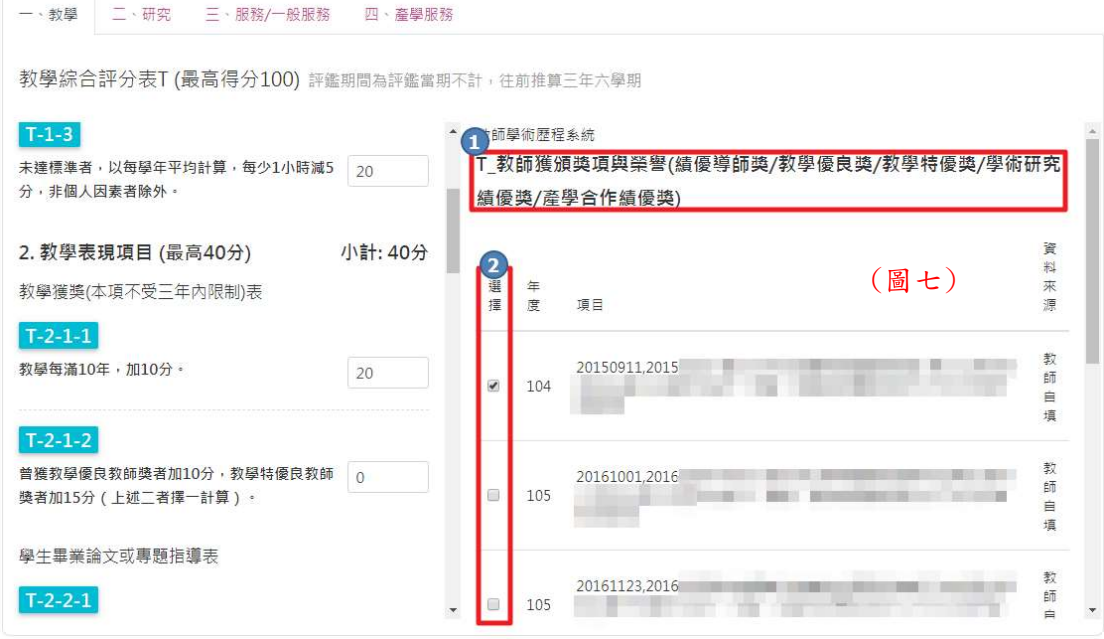

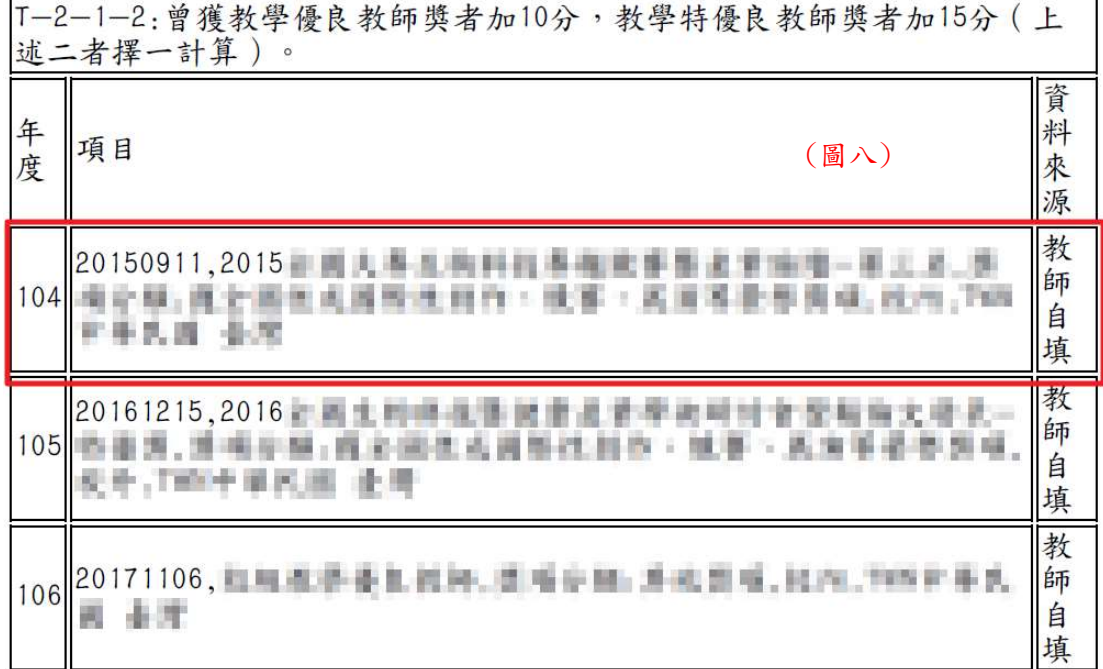

 當細項資料除了多項資料來源以外,還可自行上傳檔案,如圖九所示。 在下方點選新增檔案,即可編輯上傳。(細項內容如第五點所述)。

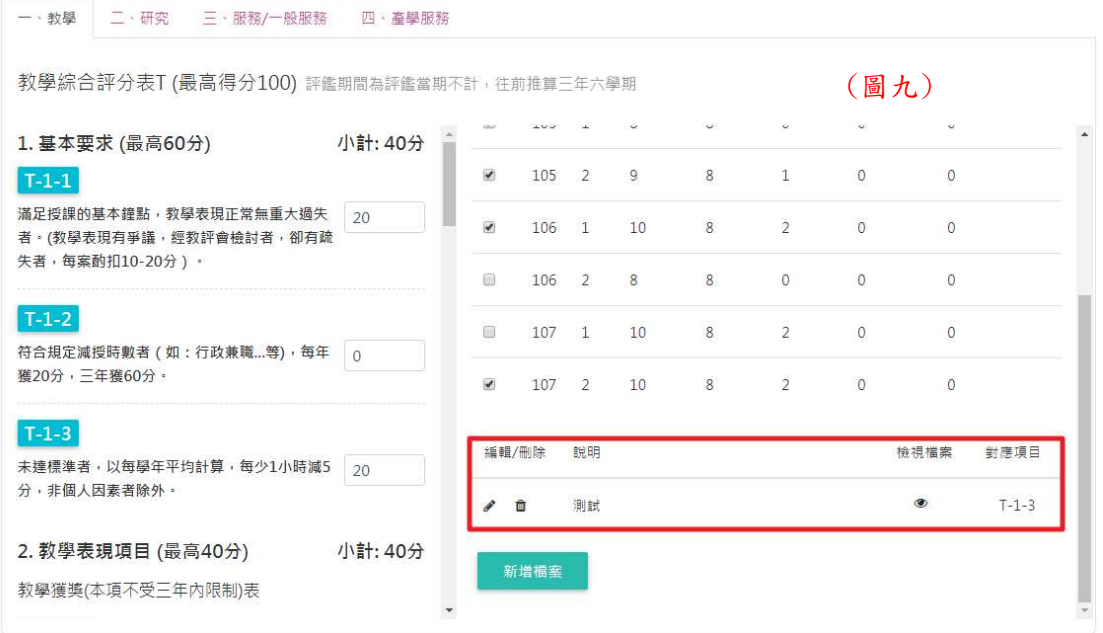

7 自評各類別選項-佐證資料可點選連結

當佐證資料有附網址連結,在最右邊選項檢視會有【®】點選進去後會顯 示新頁面及資料。(圖十)

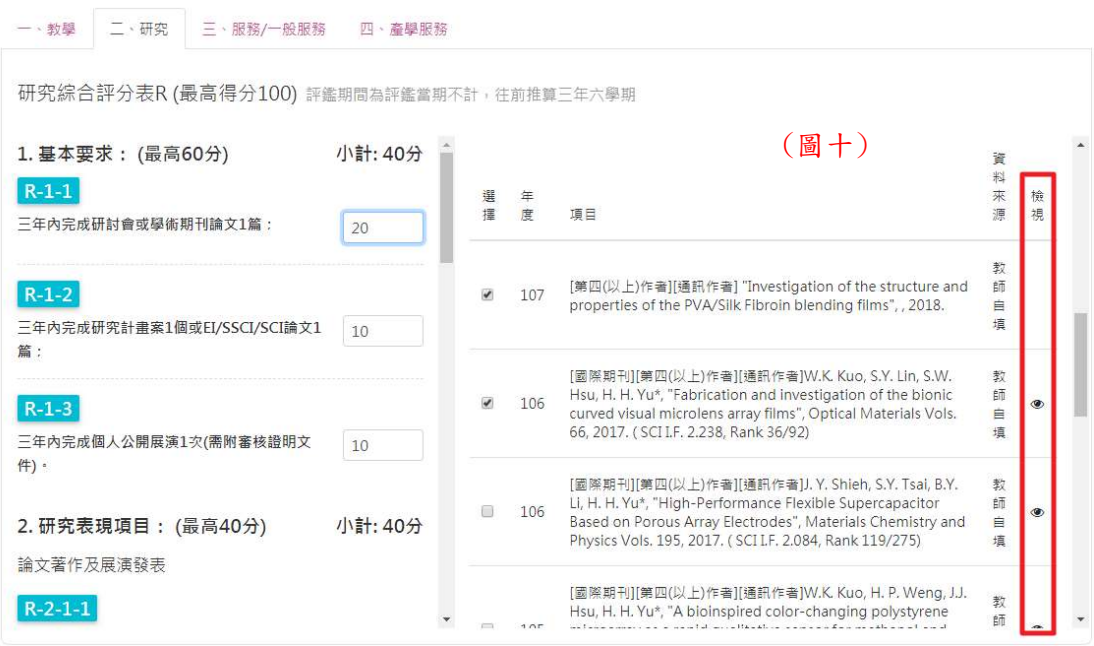

#### 8 自評各類別選項-無佐證資料

當點選的細項,所連結的佐證資料內無內容也不需上傳檔案,則會出現 「本項無須提供佐證資料」。(圖十一)

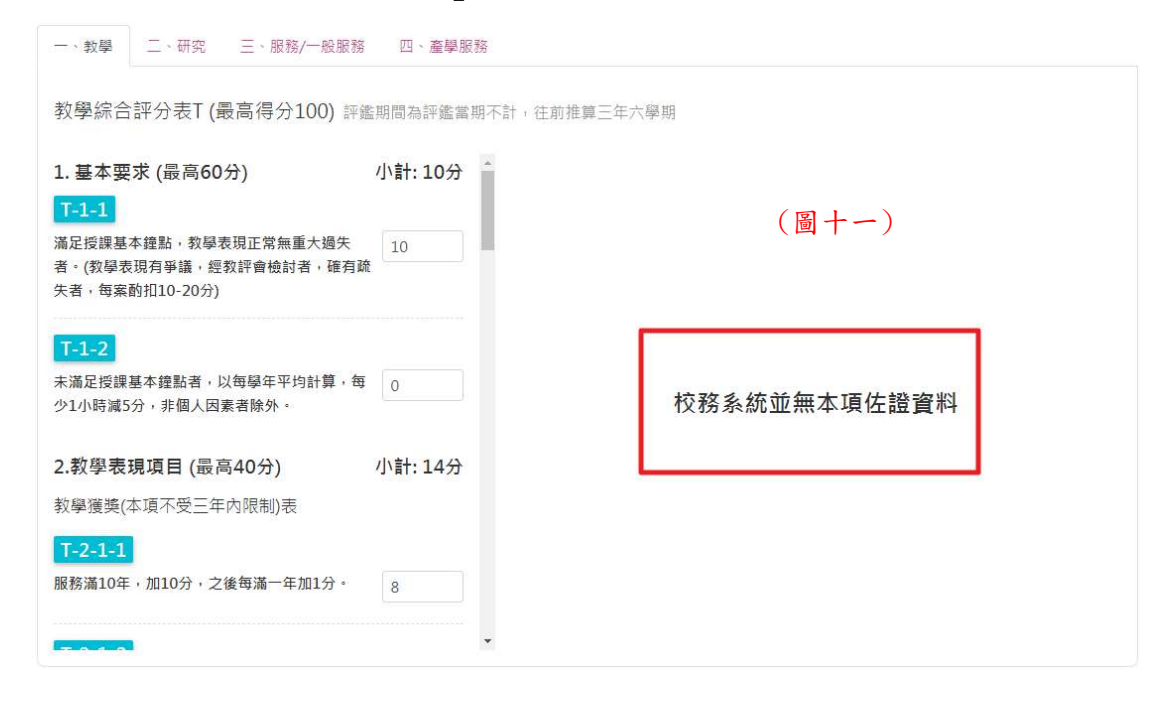

#### 9 自評各類別選項-填寫完

各類項內的選項分數填寫完後,點選下方「完成並預覽評鑑資料」按鈕, 進入第二步驟。(圖十二)

一、教學 二、研究 三、服務/一般服務 四、產學服務

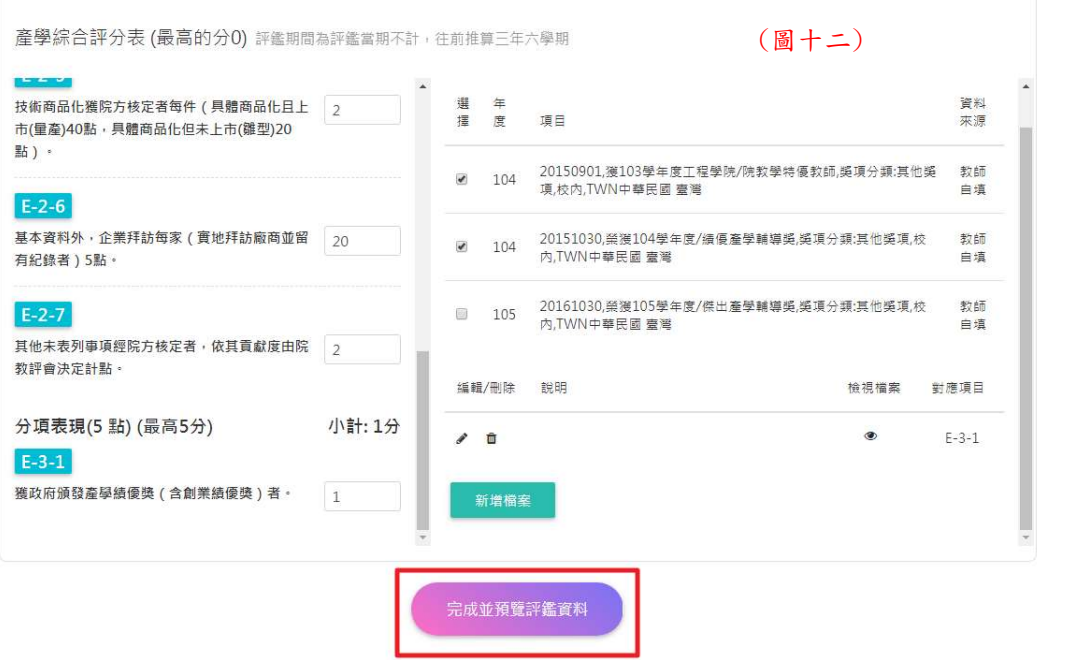

10 第二步驟-產生合併檔案

在合併的過程中,步驟尚未跳至第三步驟,若想修改資料可點選取消即可 回到第一步驟。(圖十三)

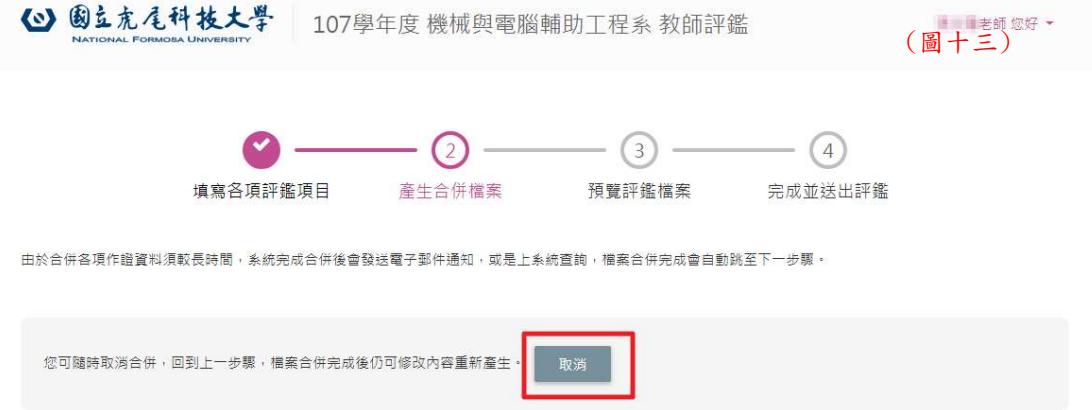

- 11 第三步驟-預覽評鑑檔案
	- 1 下載合併檔:點選下載,會顯示各類別所填分數、上傳的佐證資料和系 統帶入的佐證資料。(圖十四)
	- 2 確認送出:預覽的檔案確認後無需修改,即可點選送出,進入第四步 驟。(送出之後不可在進行修改)
	- 3 取消!再修改評鑑項目:預覽的檔案確認後需修改,點選此按鈕即可返 回第一步驟,進行修改項目分數及內容。(圖十四)

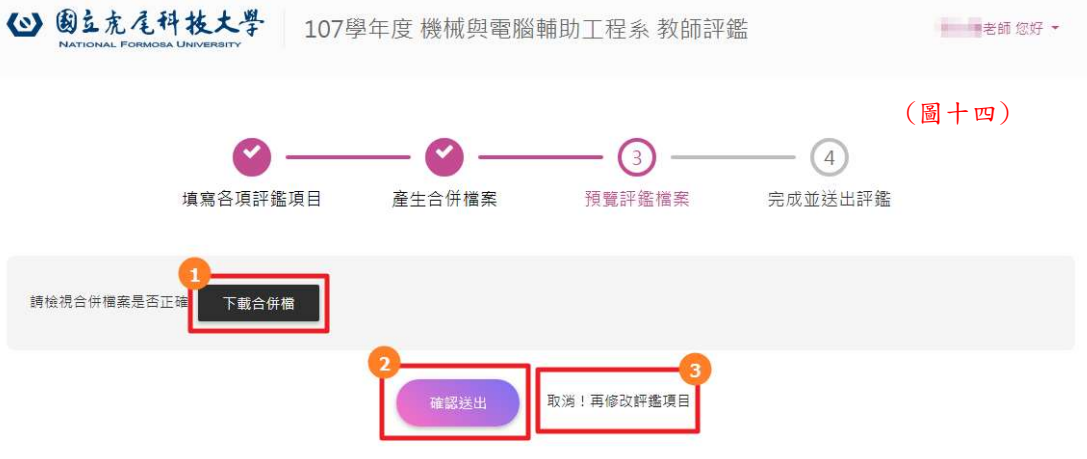

# 二、 後臺畫面-系統管理員

- 12 後臺頁面-基本功能介紹
	- 1 點選【 】進入新增頁面,輸入對應欄位資料後點選儲存。
	- 2 點選【 】可將勾選之資料刪除。
	- 3 點選【 】可匯出檔案。
	- 4 點選【 】進入編輯頁面。
- 13 登入頁面

進入後臺後,請先以帳號密碼進行登入作業。

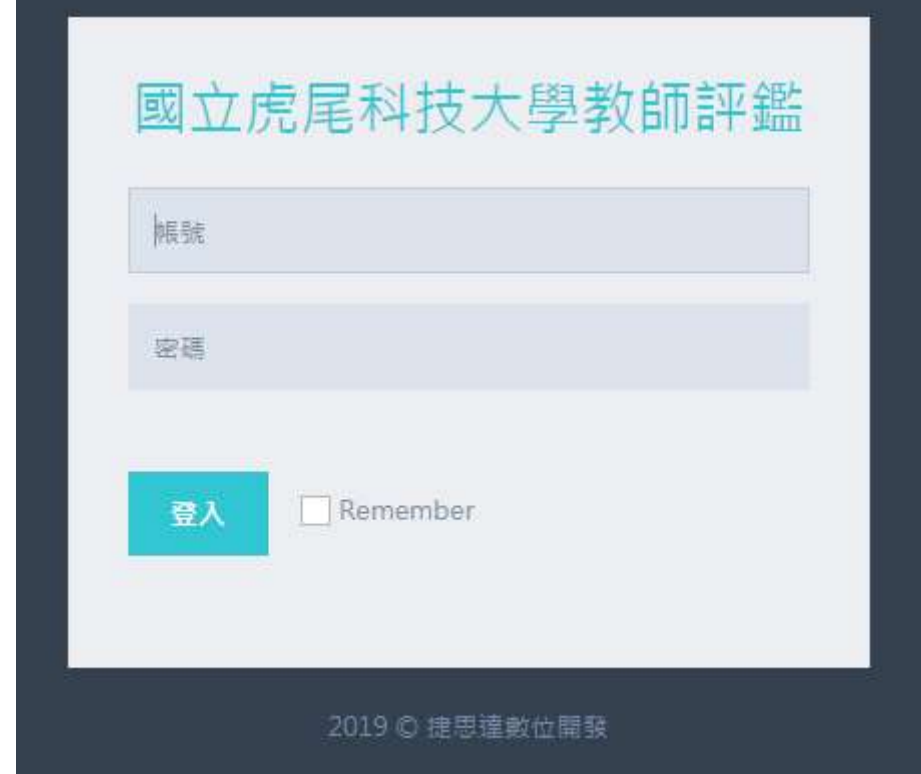

14 系統管理首頁

登入後台之頁面,如(圖十五)所示。顯示該管理員所擁有的各個管理權限

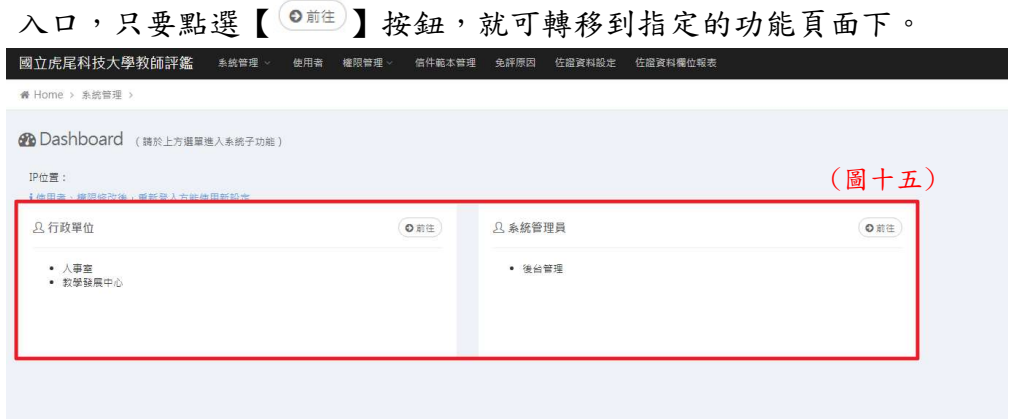

15 系統管理→使用者

具備「系統管理員」權限,可在此頁面新增、刪除人員,也可修改人員資 料及匯出檔案。

- 1 可在此處透過關鍵字搜尋資料。(圖十六)
- 2 所屬學院:透過下拉式選單,選取學院。(圖十六)

3 所屬系所:透過下拉式選單,選取系所。(圖十六)

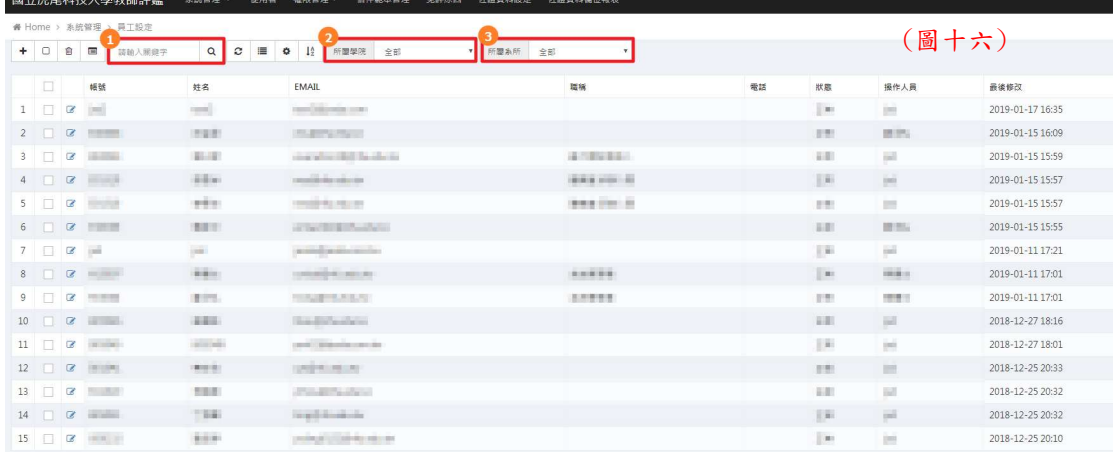

16 系統管理→使用者→新增資料

**心理起动于排放前**接收

- 1 點選處室後點選人員名字,系統會帶入員工編號。(圖十七)
- 2 於此處填入基本。若有\*字號為必填欄位。(圖十七)
- 3 業務單位:在此處勾選業務單位為系統管理員或行政單位,勾選完後即 可擁有所勾選的業務權限。(圖十七)

 $\bullet$  isd  $\checkmark$ 

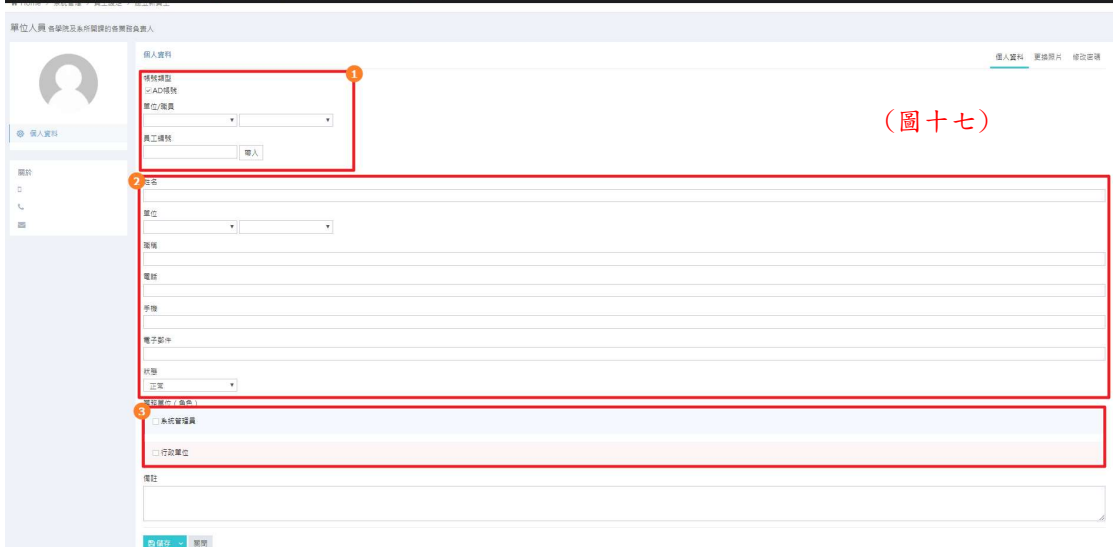

資料填寫完點選儲存之後,右上方會跳出負責業務。若為系統管理員,點選進 去後會顯示系統管理員的負責業務項目設定。(圖十八)若為行政單位,點選進去 後會顯示行政單位的負責業務項目設定。(圖十九)

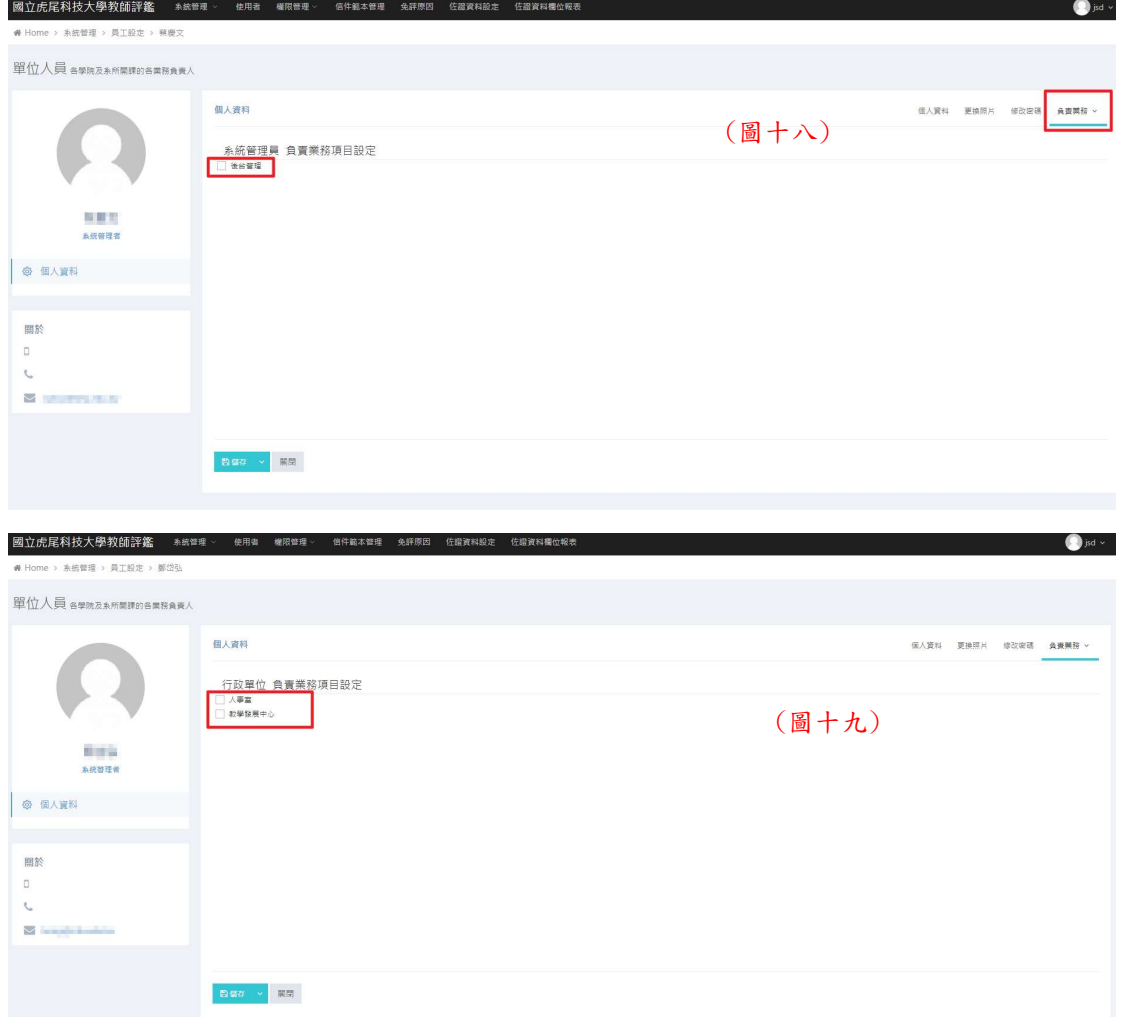

#### 17 系統管理→信件範本管理

可以進入修改,寄件信內容。(圖二十)

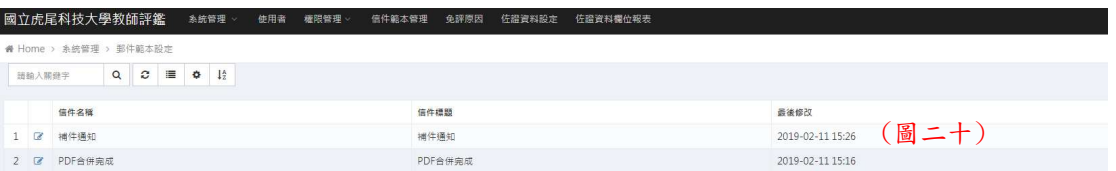

## 18 系統管理→免評原因

刷立直层窗抹一

在這可新增、刪除和編修。(圖二十一) 新增和修改畫面一樣,如圖二十二。

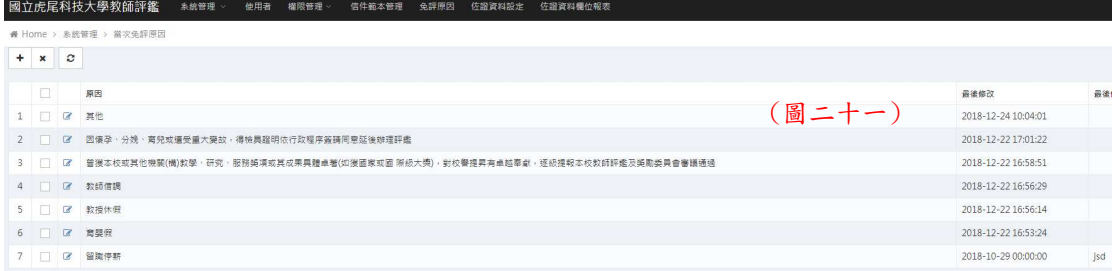

新增畫面:在紅框處填入原因,填寫完後點選儲存即可。有\*字號為必填欄位。

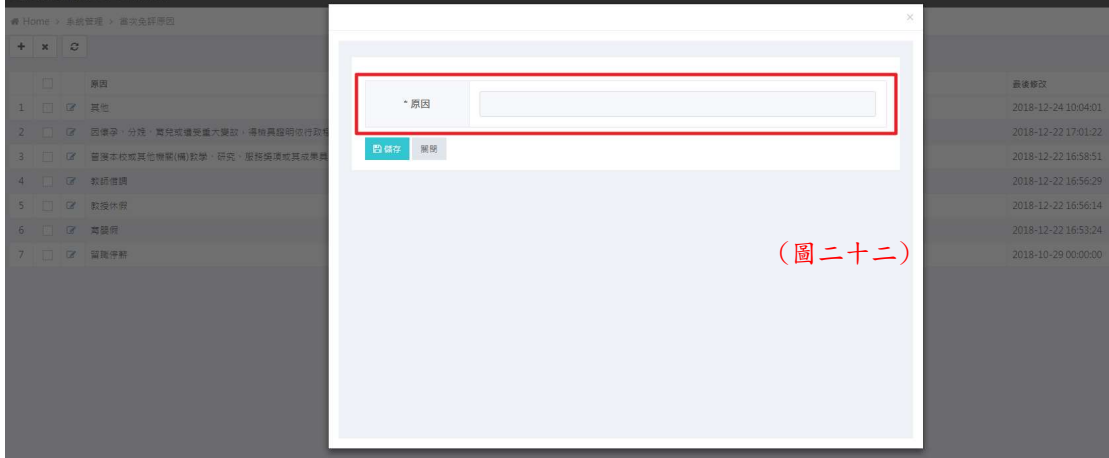

19 系統管理→佐證資料設定

在這可新增、刪除和修改。(圖二十三)新增和修改畫面一樣,如圖二十四。

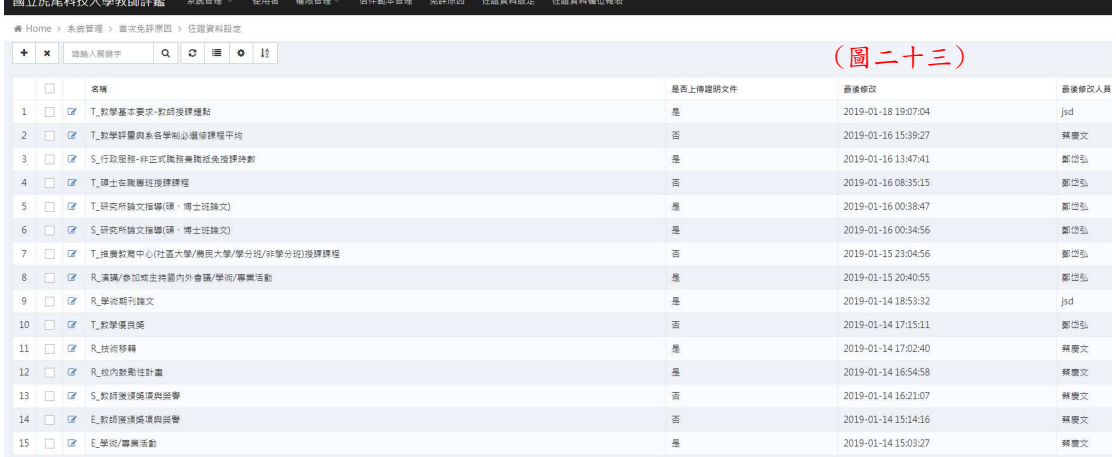

若有\*字號為必填欄位。

國立虛尾科技大學教師評繁

- 1. 來源名稱:填入資料名稱。(圖二十四)
- 2. 資料查詢 SQL:在此處填入程式碼。(圖二十四)

<u>and support of the company and the company of the company of the company of the company of the company of the company of the company of the company of the company of the company of the company of the company of the compan</u>

- 3. 說明:填入資料說明。(圖二十四)
- 4. 測試用參數:在這填入學年和教師編號,以做測試資料是否有誤。(圖二十 四)
- 5. 上傳證明檔案:在這點選此項目是否需要上傳檔案。(圖二十四)

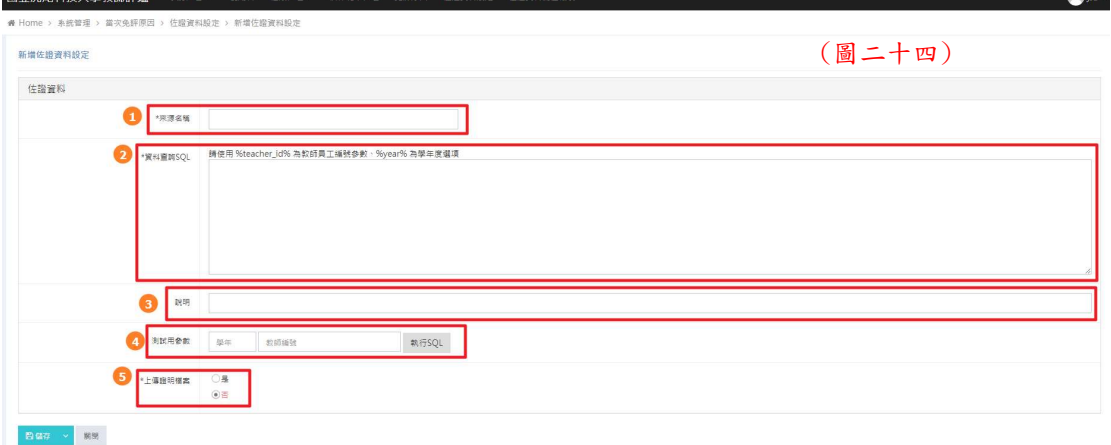

20 系統管理→佐證資料欄位報表

- 1. 匯出 Excel:點選後可以匯出檔案。(圖二十五)
- 2. 測試參數:填入學年和教師編號。(圖二十五)
- 3. 查詢:點選後可查詢該教師之資料。(圖二十五)

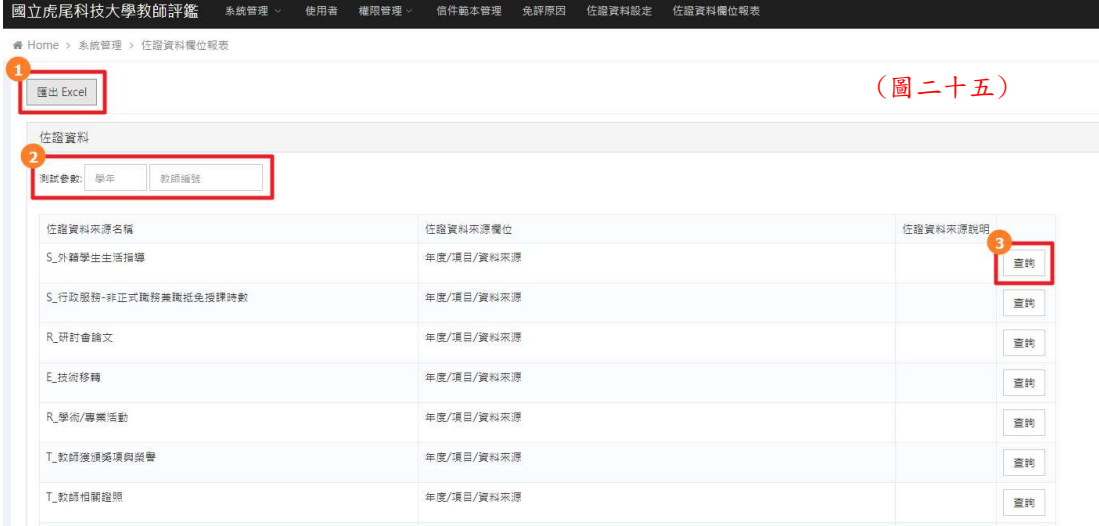

21 系統管理→行政單位→評鑑設定

評鑑設定首頁。(圖二十七)

- 1. 評鑑時間設定:設定時程。(圖二十七)
- 2. 評鑑公告:填寫首頁公告內容。(圖二十八)
- 3. 評鑑承辦人:設定院承辦人。(圖二十九)
- 4. 當次免評:設定當次免評名單。(圖三十一)
- 5. 受評鑑教師名單:此學年度,受評鑑教師名單。(圖三十三)

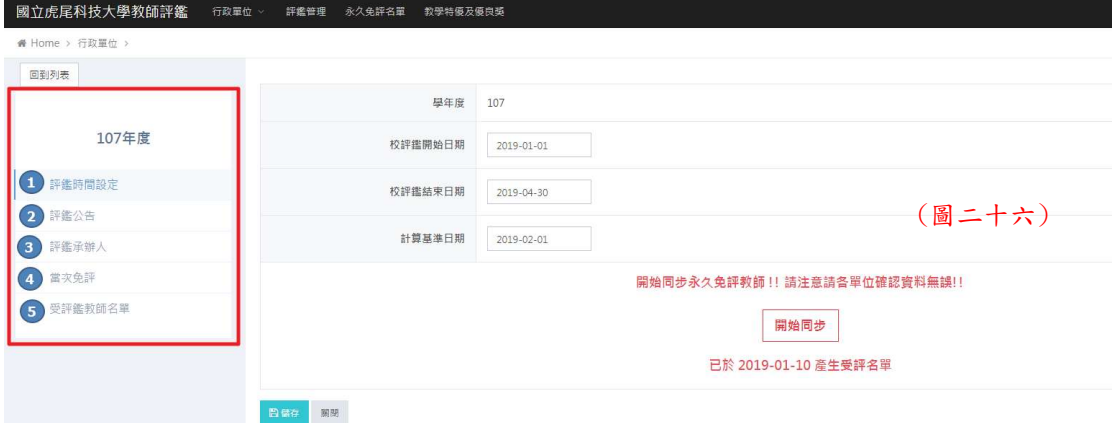

評鑑時間設定:

○<sup>1</sup> 設定:該學年度,校評鑑開始日期、校評鑑結束日期和計算基準日期。 計算計準日期:系統會以此日期為基準去換算年資。(圖二十七)

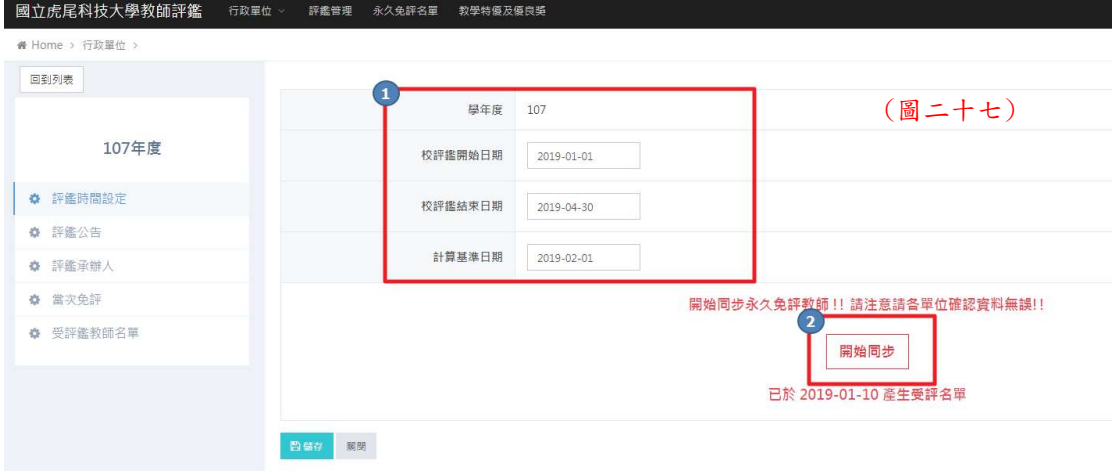

○<sup>2</sup> 開始同步:點選後會同步永久免評教師。(圖二十七)

評鑑公告:

在紅框處填入公告內容。(圖二十八)

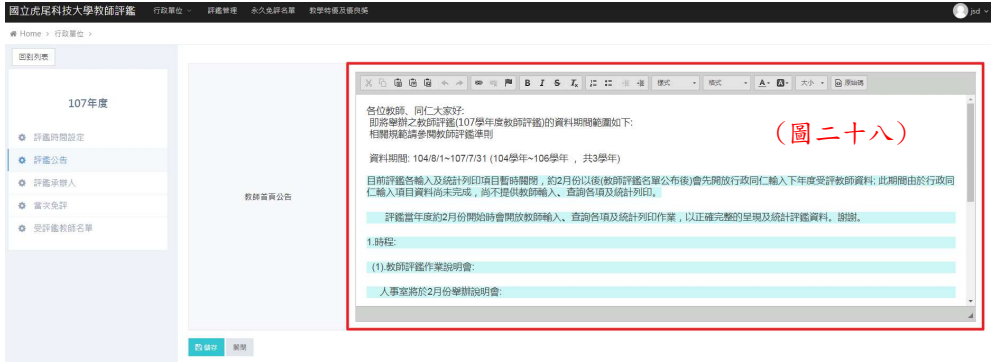

- 評鑑承辦人:
	- ○<sup>1</sup> 承辦人:在這邊設定各院承辦人。(圖二十九) ○<sup>2</sup> 受評鑑教師人數:可在這看見各院受評總人數。(圖二十九) ○<sup>3</sup> 評鑑結果:可察看處理進度和通過與不通過人數。(圖二十九) ○<sup>4</sup> 進入學院端:點選進入查看各院所評鑑設定。(圖三十)

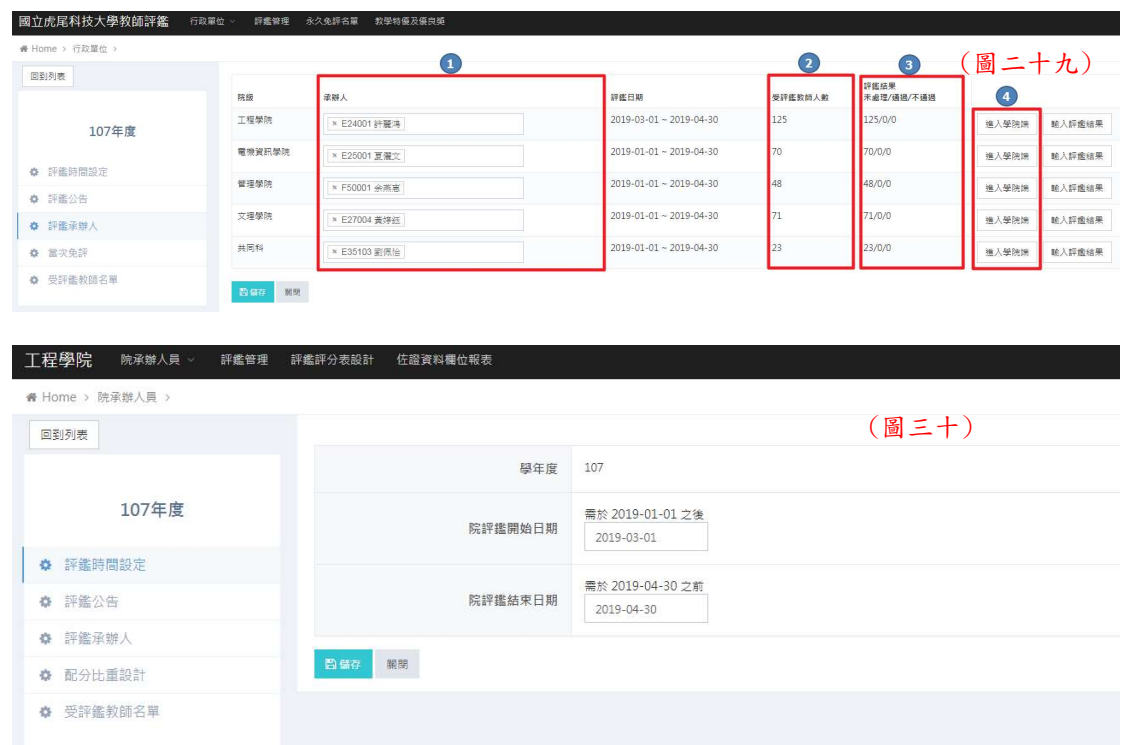

當次免評:

此頁面可新增、刪除當次免評人員。(圖三十一)

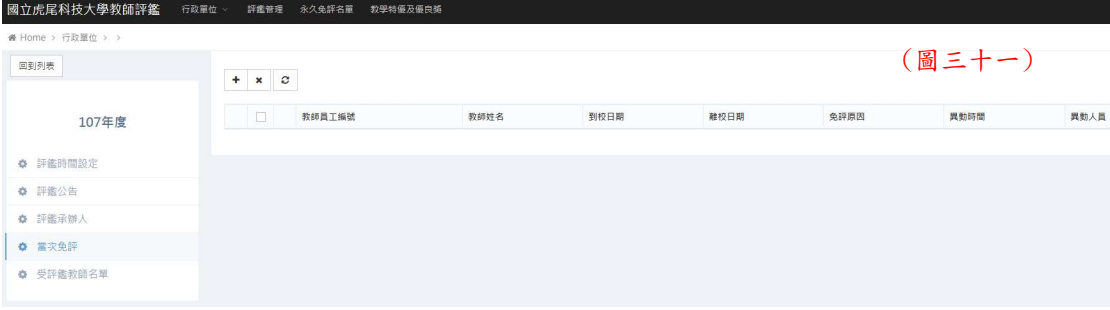

# 免評人員新增頁面:

在①填入教師編號,填入後點選取得資料,會顯示出②教師個人資 料,再去③點選免評原因。(圖三十二) 有\*字號為必填欄位

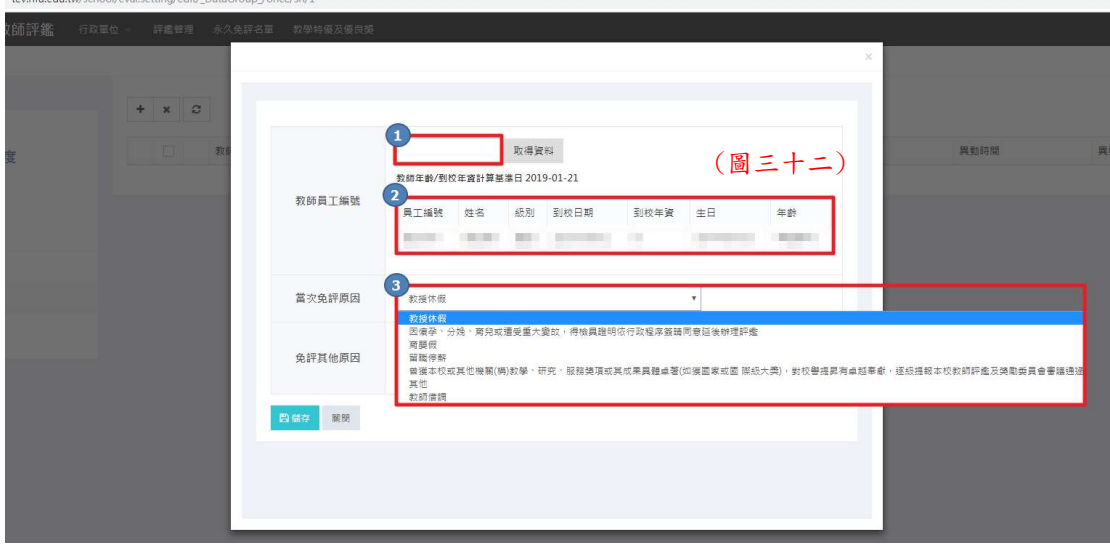

受評鑑教師名單:

可看見此次評鑑教師,若教師有線上填寫則會出現【 】,可點選進入觀看 教師填寫資料。(圖三十三)

○<sup>1</sup> 學院:透過下拉式選單點選院所。(圖三十三)

○<sup>2</sup> 系所:透過下拉式選單點選系所。(圖三十三)

○<sup>3</sup> 總分:此處可看見各類別總分。(圖三十三)

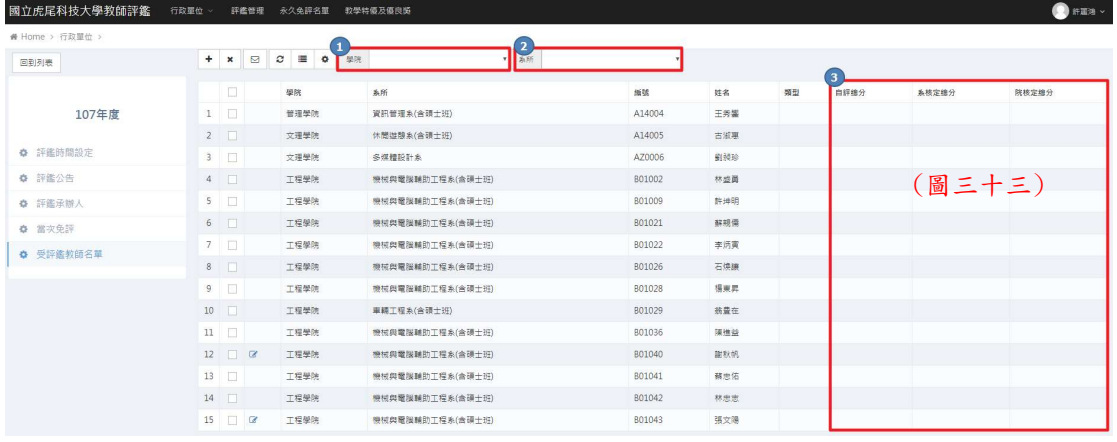

22 系統管理→行政單位→永久免評名單

此處可看見免評教師,和處理進度,並可新增、刪除及修改。(圖三十四) ○<sup>1</sup> 人事室確認:透過下拉式選單選取狀態,直接查詢該狀態教師名單。

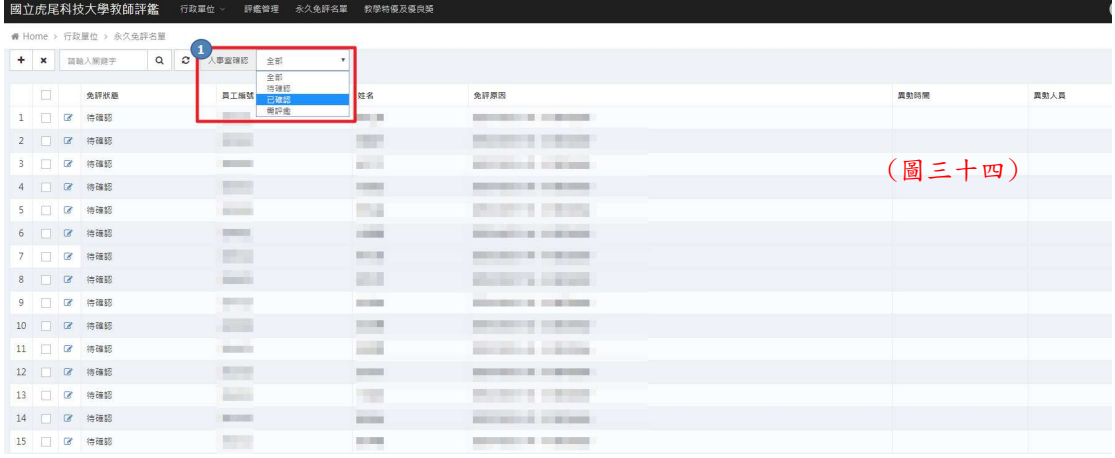

新增、修改畫面:

有\*字號為必填欄位。(圖三十五)

○<sup>1</sup> 教師員工編號:填入教師編號後,點選取得資料,會顯示○<sup>2</sup> 的教師基 本資料。(圖三十五)

○3 人事室確認:點選狀態。(圖三十五)

○4 免評原因:點選下拉式選單,點選免評原因。(圖三十五)

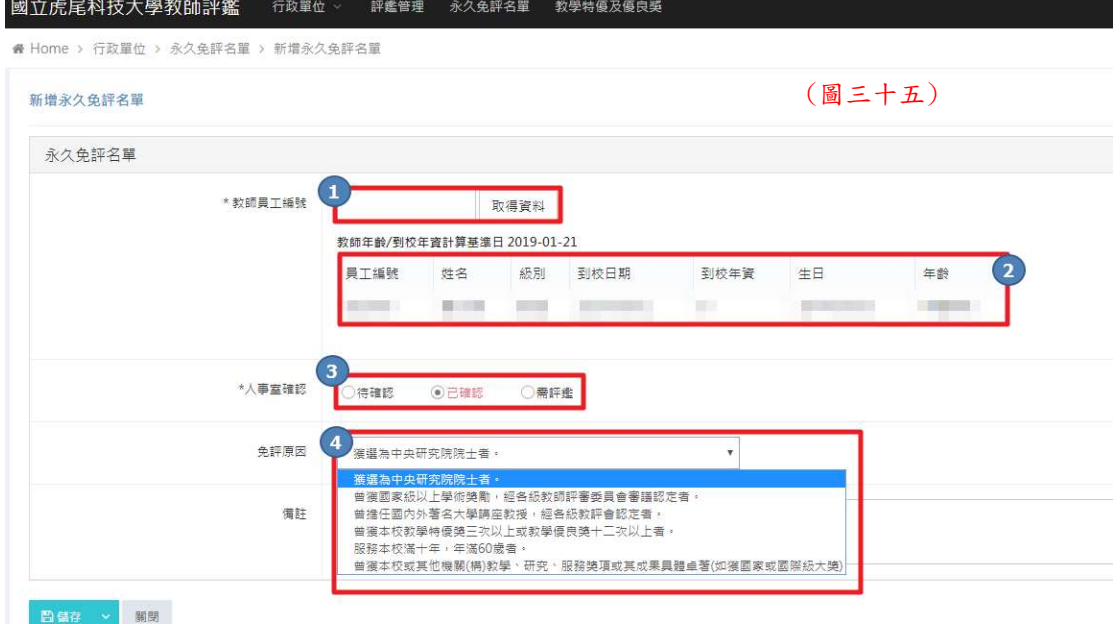

23 系統管理→行政單位→教學特優及優良獎 從此處可看到每學年的教學特優及優良獎的教師名單。(圖三十六) 此處可新增、刪除及修改人員資料。(圖三十六)

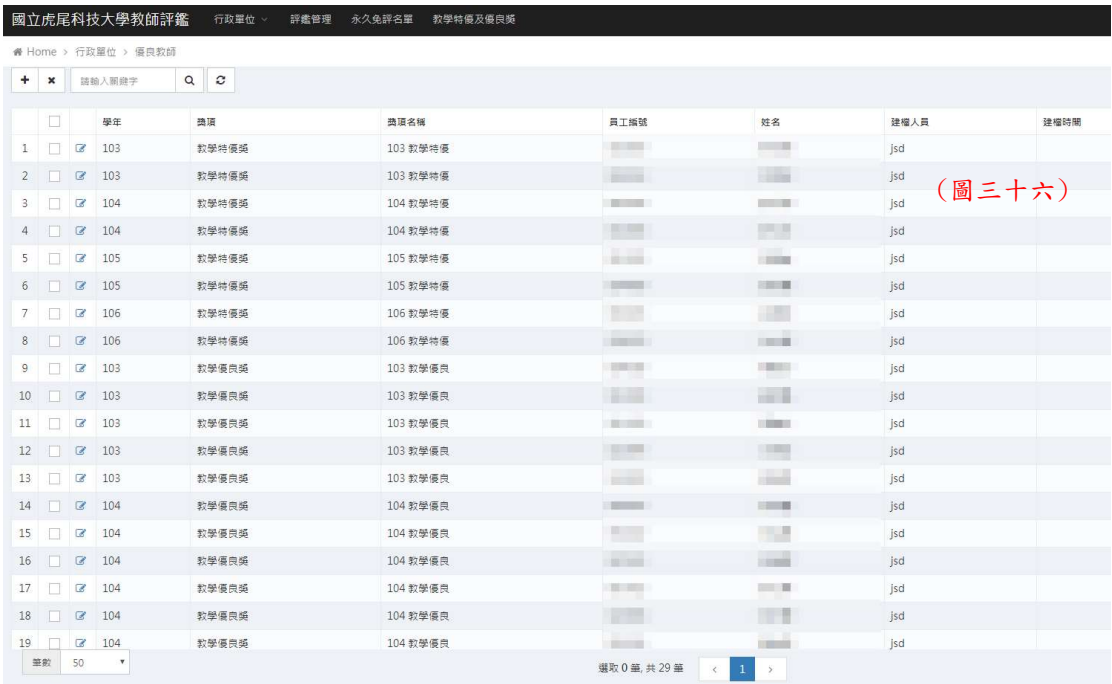

新增和修改畫面:

 $\begin{array}{c} \n\text{Im } \Delta \times \mathbb{H} \text{ on } \mathbb{N} \text{ is a } \mathbb{I} \text{, so } \mathbb{H} \text{ is a } \mathbb{I} \text{, so } \mathbb{I} \text{ is a } \mathbb{I} \text{, so } \mathbb{I} \text{ is a } \mathbb{I} \text{, so } \mathbb{I} \text{ is a } \mathbb{I} \text{, so } \mathbb{I} \text{ is a } \mathbb{I} \text{, so } \mathbb{I} \text{ is a } \mathbb{I} \text{, so } \mathbb{I} \text{ is a } \mathbb{I} \text{, so$ 

- 有\*字號為必填欄位。(圖三十七)
- ○<sup>1</sup> 教師員工編號:填入教師編號後,點選取得資料,會顯示○<sup>2</sup> 的教師基 本資料。(圖三十七)
- ○<sup>3</sup> 學年度:填入學年。(圖三十七)
- ○<sup>4</sup> 獎項:點選教學特優獎或教學優良獎。(圖三十七)

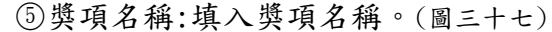

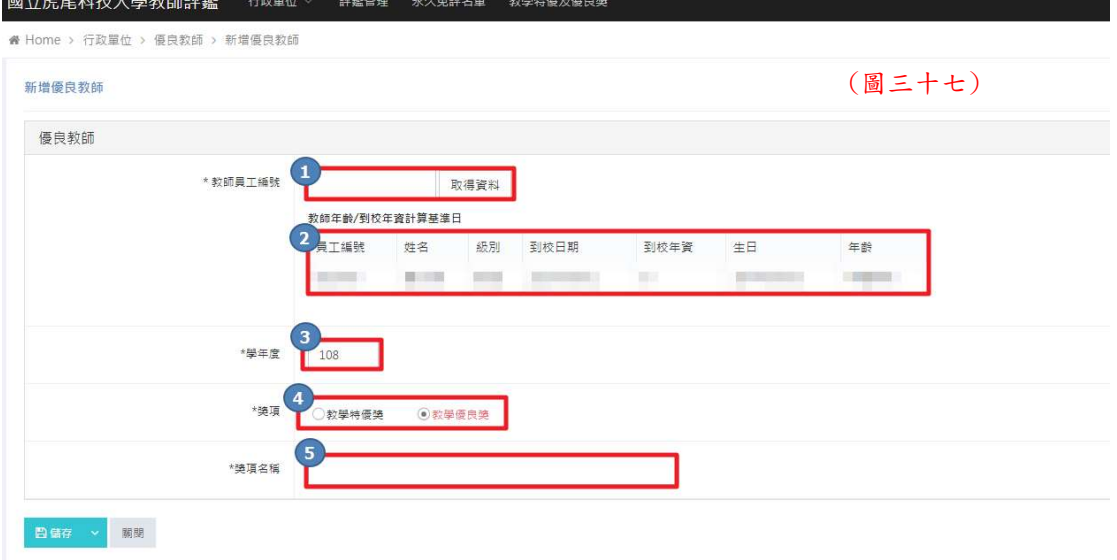

# 三、 後臺畫面-院承辦人員

# 24 承辦人員前臺點選

從前臺登入平臺左下角「承辦人由此登入」,點選進入登入頁面。

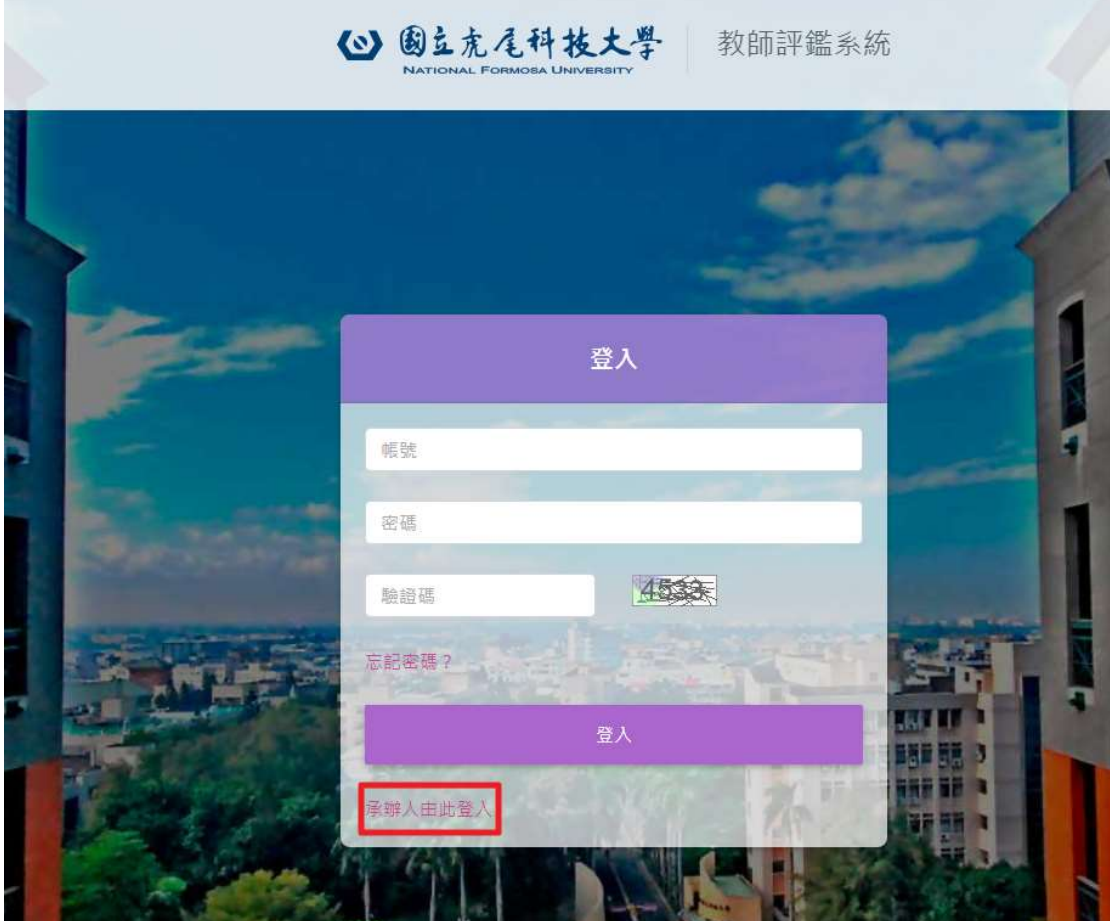

25 進入後臺

進入後臺後,請先以帳號密碼進行登入作業。

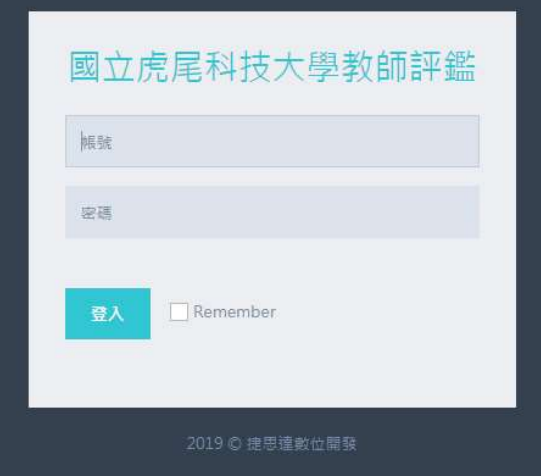

# 院承辦首頁

點選【◎前往】進入系所端。

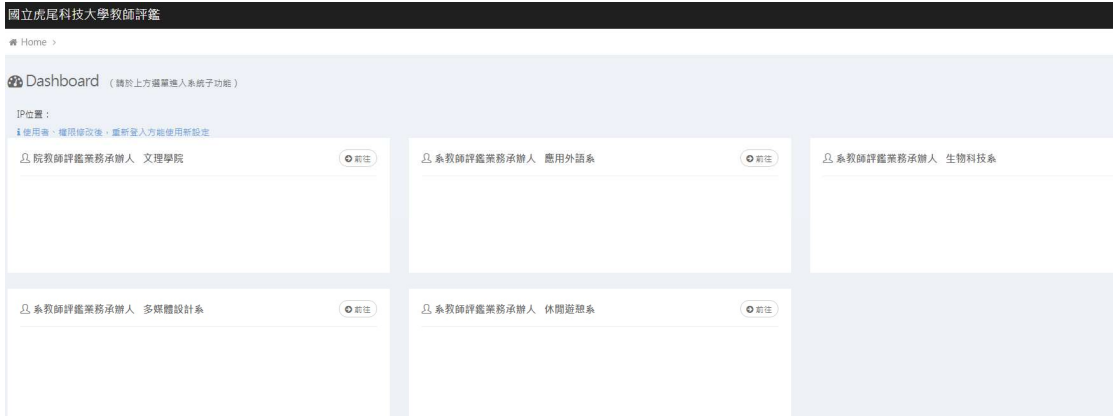

## 院承辦人員→評鑑設定

評鑑設定首頁。(圖三十八)

- 評鑑時間設定:設定時程。(圖三十九)
- 評鑑公告:填寫公告內容。(圖四十)
- 評鑑承辦人:可從此處設定系所承辦人。(圖四十)
- 配分比重設計:設定此次配分百分比。(圖四十一)
- 受評鑑教師名單:此學年度,受評鑑教師名單。(圖四十二)

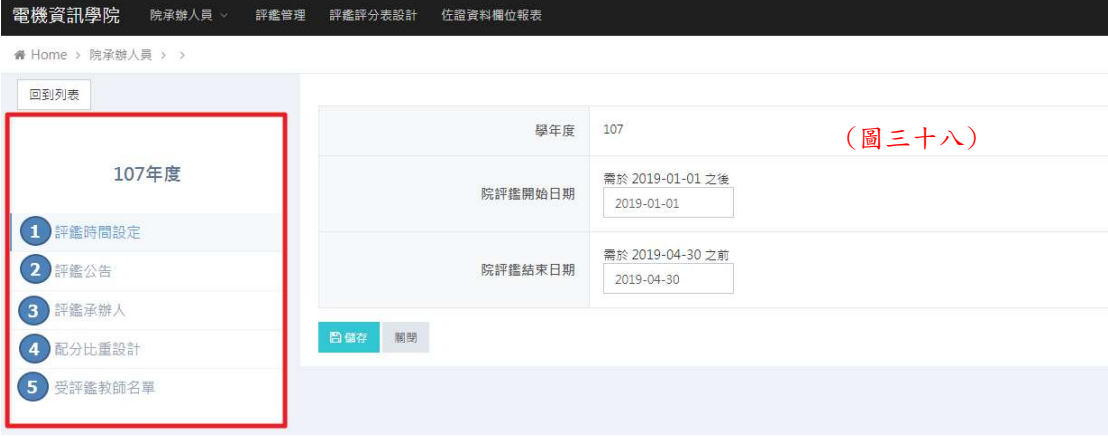

## 評鑑時間設定:

## 設定該學年度,院評鑑開始日期和院評鑑結束日期。(圖三十九)

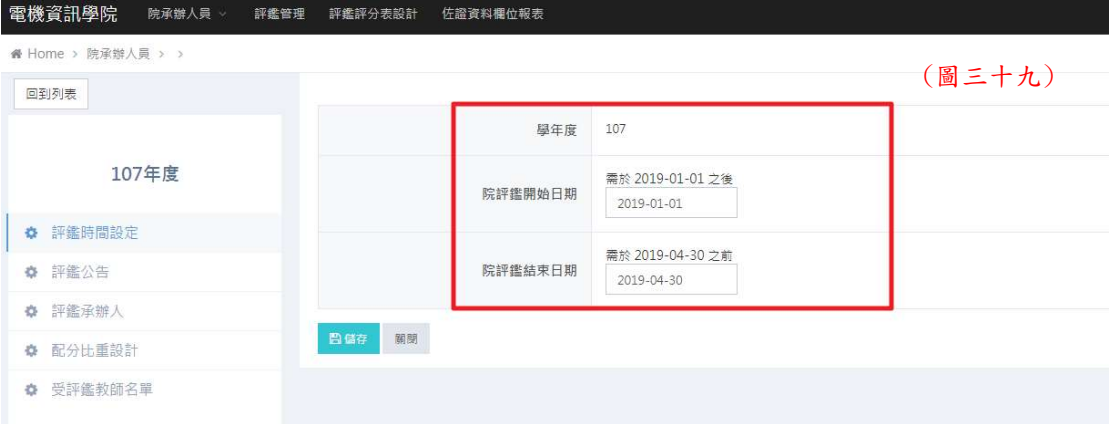

評鑑公告:

填寫公告。(圖四十)

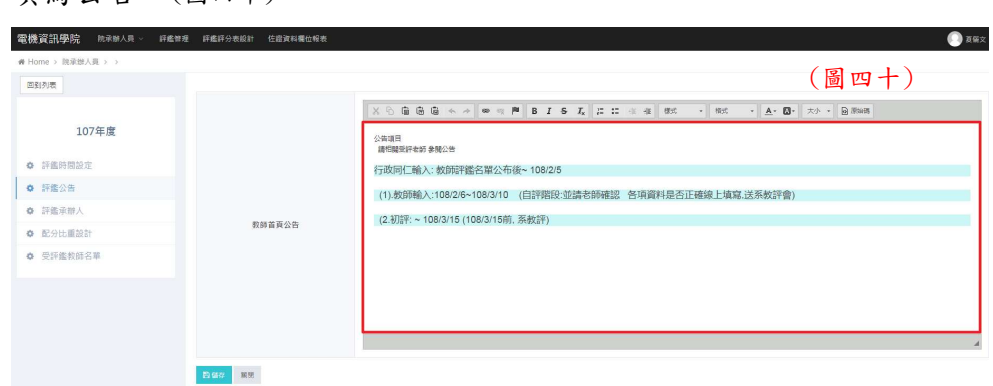

評鑑承辦人:

○<sup>1</sup> 承辦人:設定各系所承辦人。(圖四十一) ○2 受評鑑教師人數:查看各系所受評總人數。(圖四十一) ○3 評鑑結果:察看處理進度和通過與不通過人數。(圖四十一) ○4 進入學系所端:進入查看各系所評鑑設定。(圖四十二) ○<sup>5</sup> 進入受評清單:點選進入查看已填寫老師之資料、系已填入的評分及寫入 院核定成績。(圖四十三)

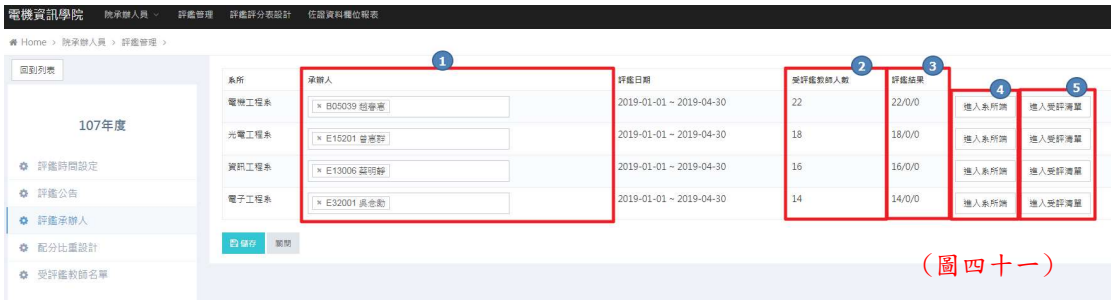

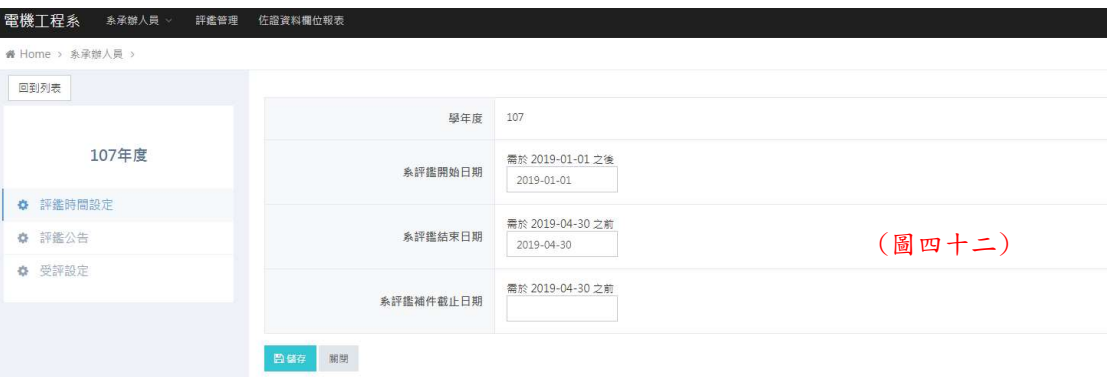

輸入評鑑結果:

點選上方紅框處,可透過下拉式選單點選系所。(圖四十三) 點選【■】則進入教師自評頁面,進入填寫院審。(圖四十四)

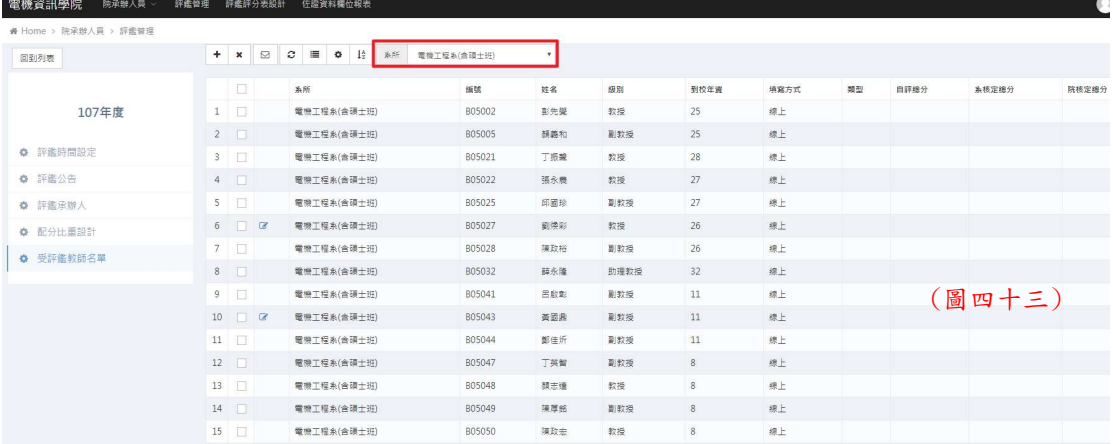

教師自評頁面:

○<sup>1</sup> 學院審查結果:全部填寫完後,點選狀態。若需補件,需打補件內 容,會將需補件的教師退給系所,由系所老師去退補件給教師和發送 補件通知信。(圖四十四) ○<sup>2</sup> 此處分數為各細項總合的分數。(圖四十四) ○<sup>3</sup> 此格為教師自評分數。(圖四十四) ○<sup>4</sup> 此格為系評分數。(圖四十四) ○5 學院評分:此白框為學院評分分數。(圖四十四)

○6 檢視教師自評檔案:點選此處可觀看教師合併的 PDF 檔。(圖四十四)

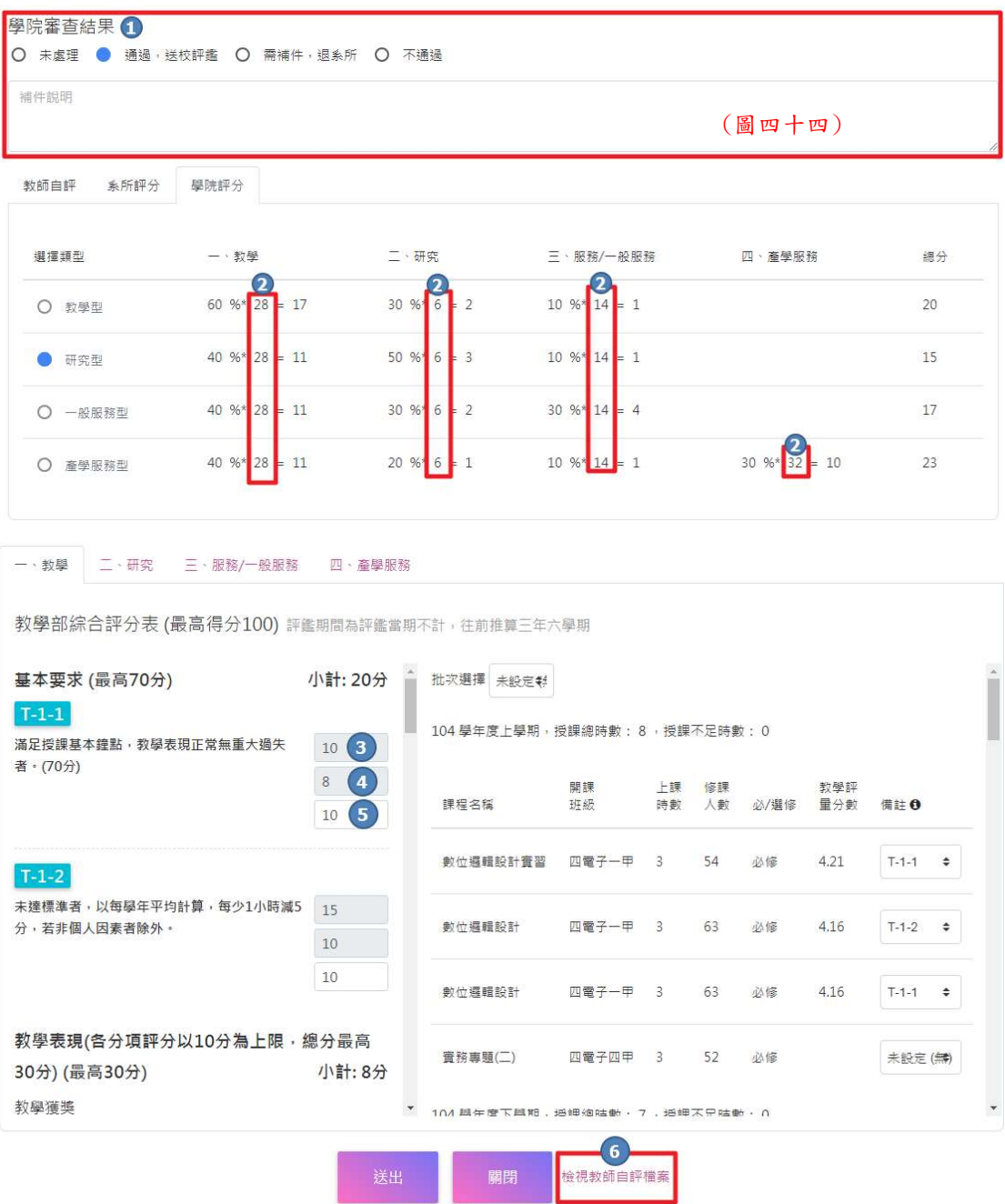

受評鑑教師名單:

查看此次學院教師有評鑑名單。 紅框處可點選系所篩選。(圖四十五)

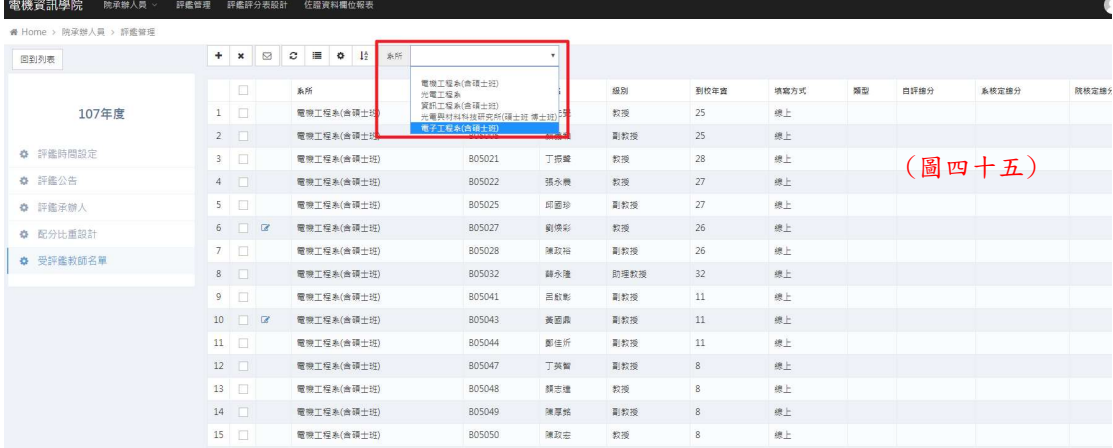

28 院承辦人員→評鑑評分表設定

○<sup>1</sup> 切換版本:建立版本、刪除版本和編輯名稱。(圖四十六)

建立和編輯畫面。(圖四十七)

②□:新增分類項目。(圖四十八)

 $(3)$ : 新增評鑑項目。(圖四十九)

○<sup>4</sup> :點選進入修改內容。(圖五十)

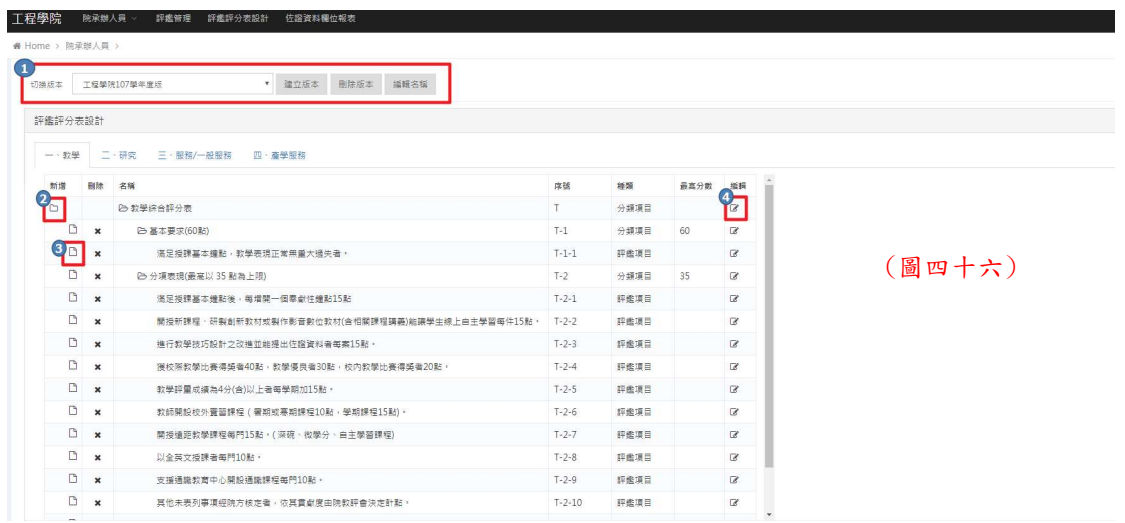

建立和編輯畫面:

填入版本名稱。(圖四十七)

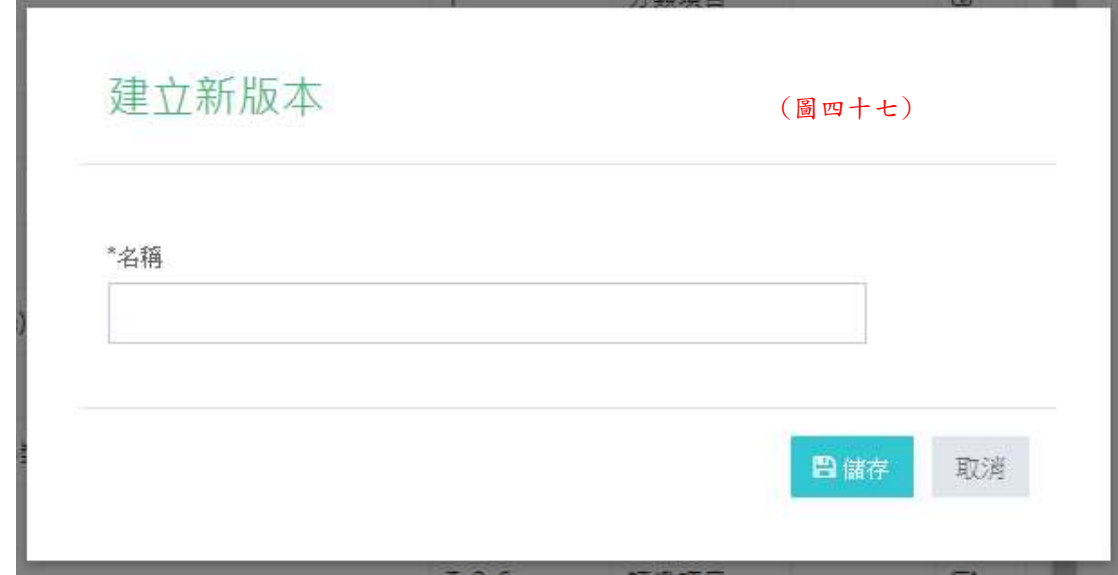

# 建立新增分類項目:

填入分類名稱、序號和最高分數。(圖四十八) 有\*字號為必填欄位

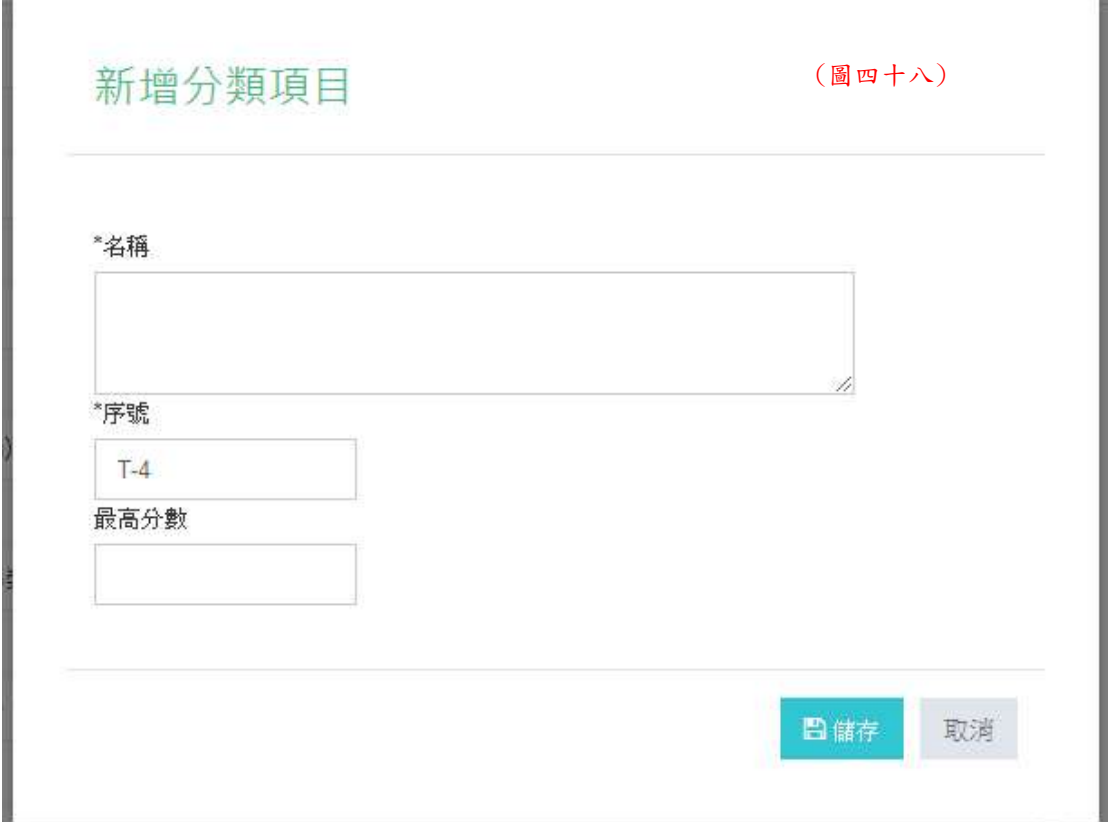

新增評鑑項目

填入名稱、序號和最高分數。(圖四十九) 有\*字號為必填欄位

ų,

 $\bullet$ 

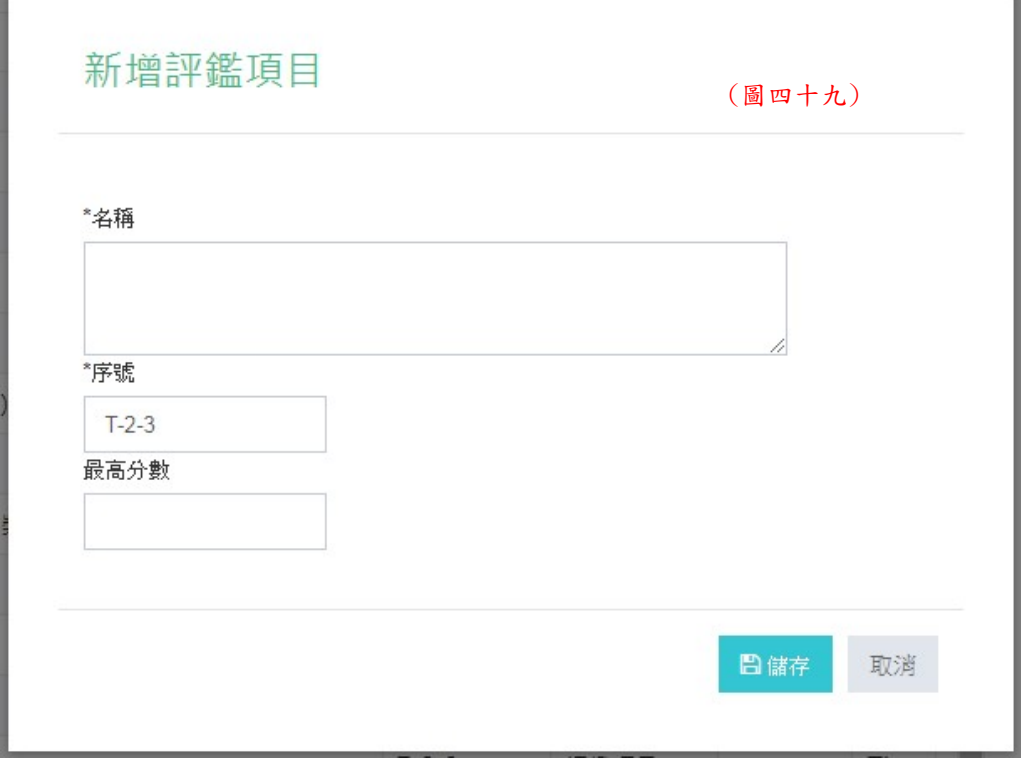

▶ 图,修改内容資料

理能等理 理能理公里的时 化密密封

**工程學院 陈承继人员 >** 

- 有\*字號為必填欄位
- ○<sup>1</sup> 名稱:修改名稱。(圖五十)
- ○<sup>2</sup> 序號:修改序號。(圖五十)
- ○<sup>3</sup> 最高分數:填選該細項最高分數為多少。(圖五十)
- ○<sup>4</sup> 佐證資料:點選無佐證資料(圖五十一),有的話(圖五十二至圖五十八)。
- ○<sup>5</sup> 佐證資料名稱:填入佐證資料名稱。(圖五十三)
- ○<sup>6</sup> 佐證資料備註說明:若需備註在此填入。(圖五十四)

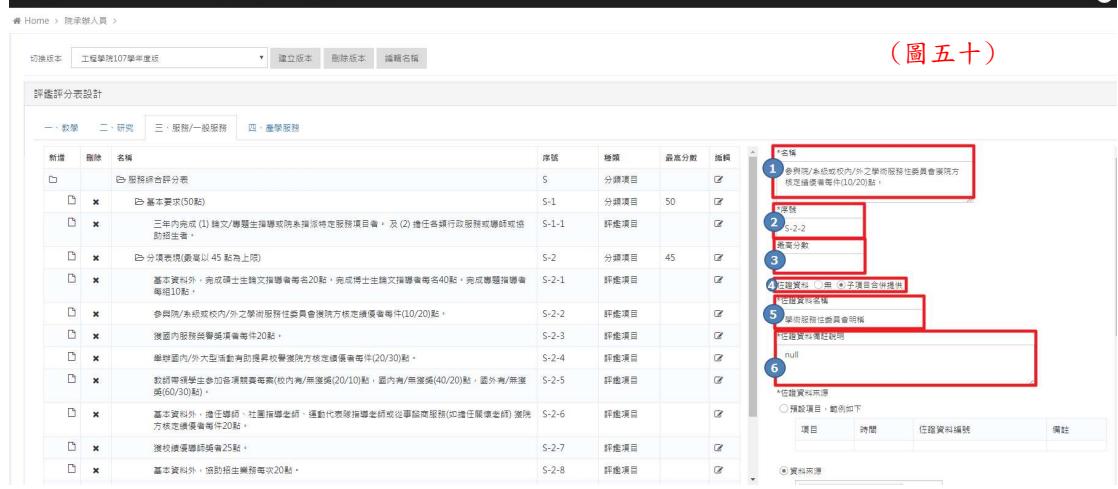

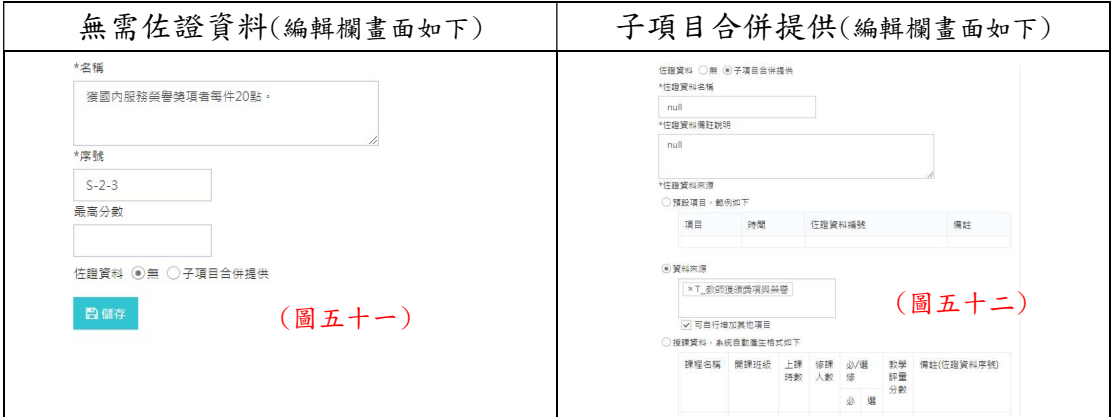

#### 子項目合併提供:

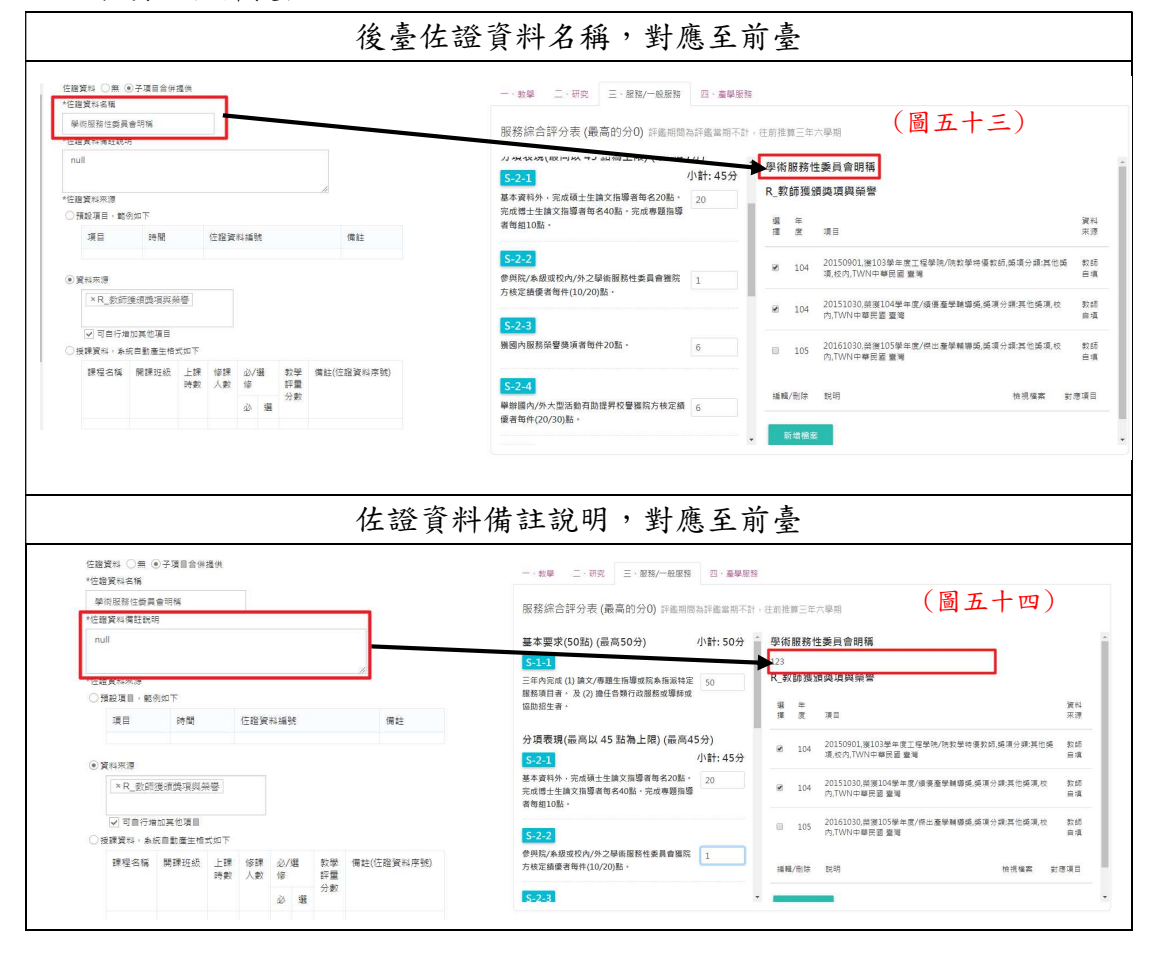

佐證資料來源:

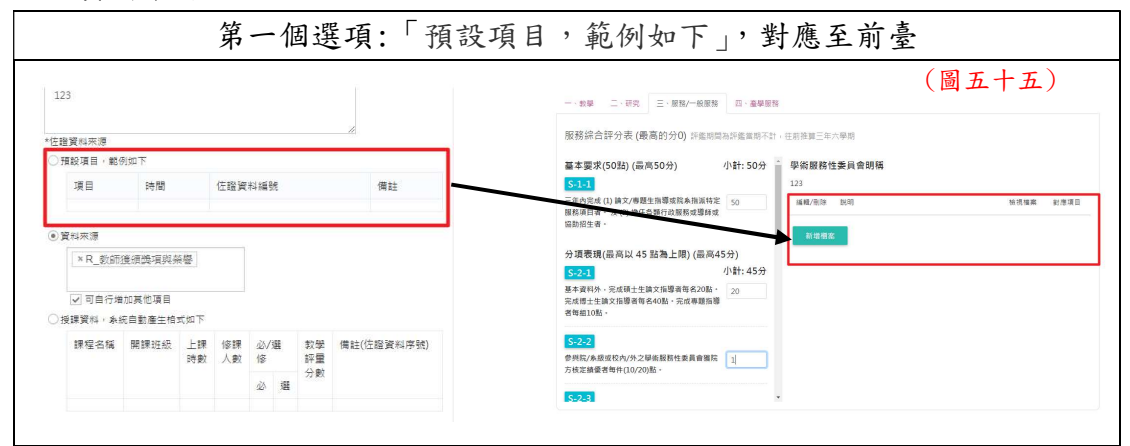

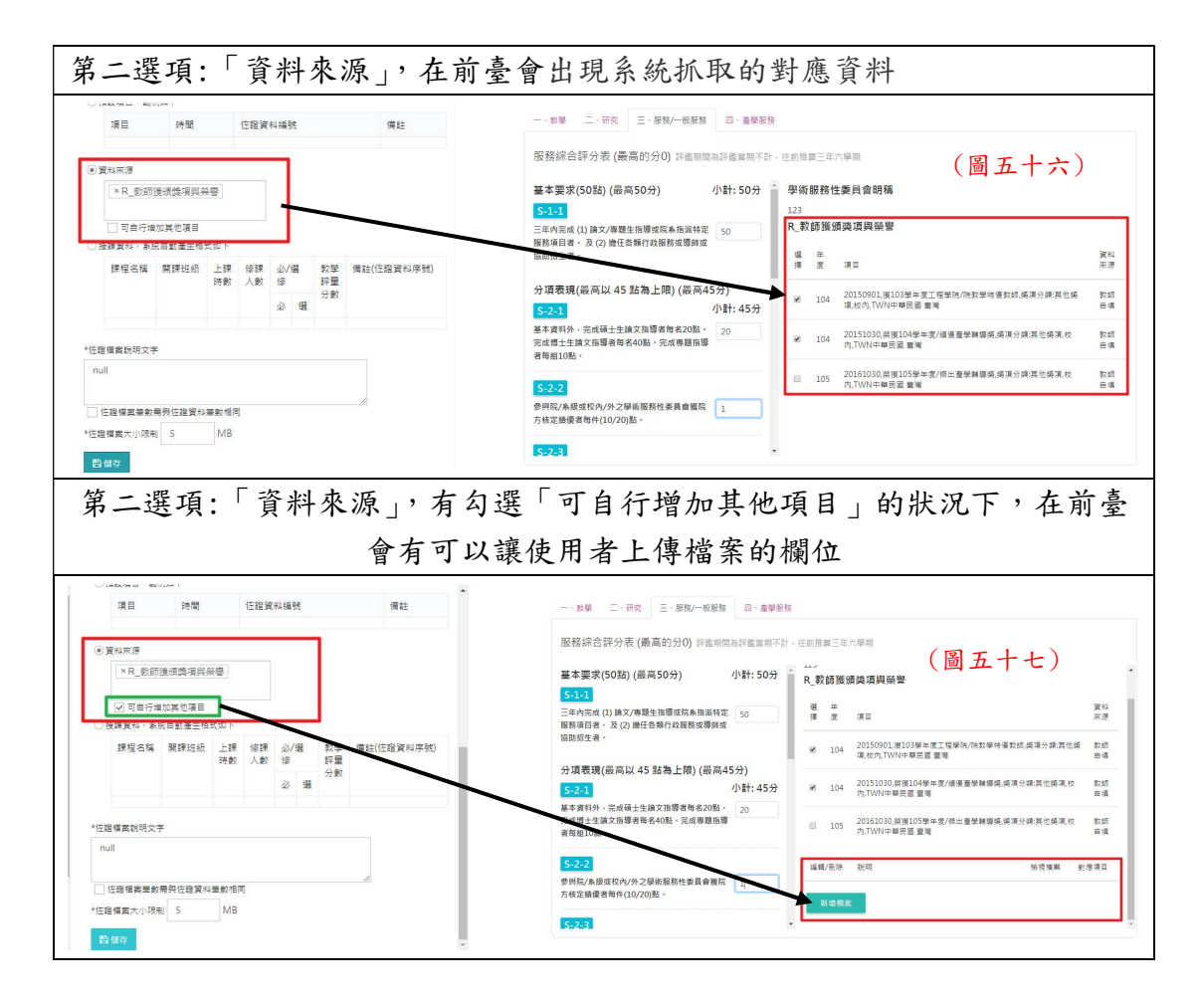

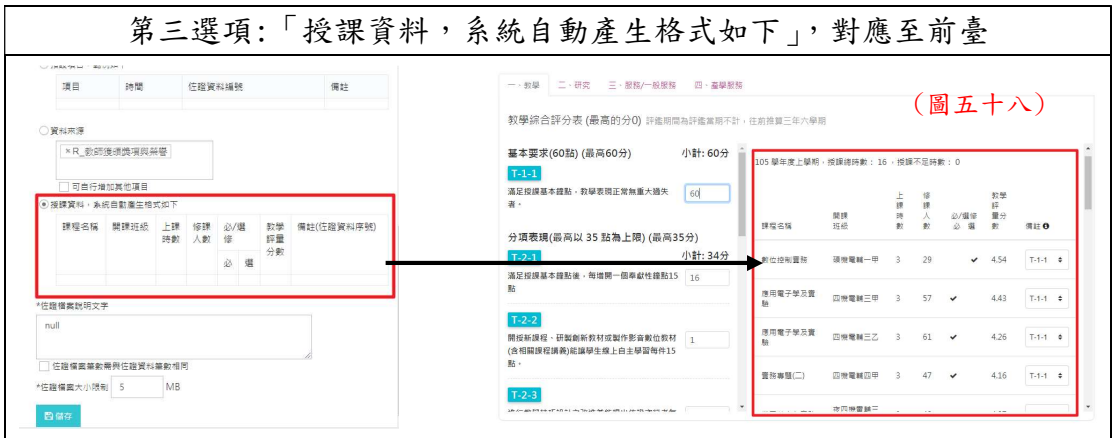

29 院承辦人員→佐證資料欄位報表

|國立虎尾科技大學教師評鑑||院承辦人員 ≥||評鑑管理||評鑑評分表設計||佐證資料欄位報表|

○<sup>1</sup> 匯出 Excel:點選後可以匯出檔案。(圖五十九) ○<sup>2</sup> 測試參數:填入學年和教師編號。(圖五十九) ○<sup>3</sup> 查詢:點選後可查詢該教師之資料。(圖五十九)

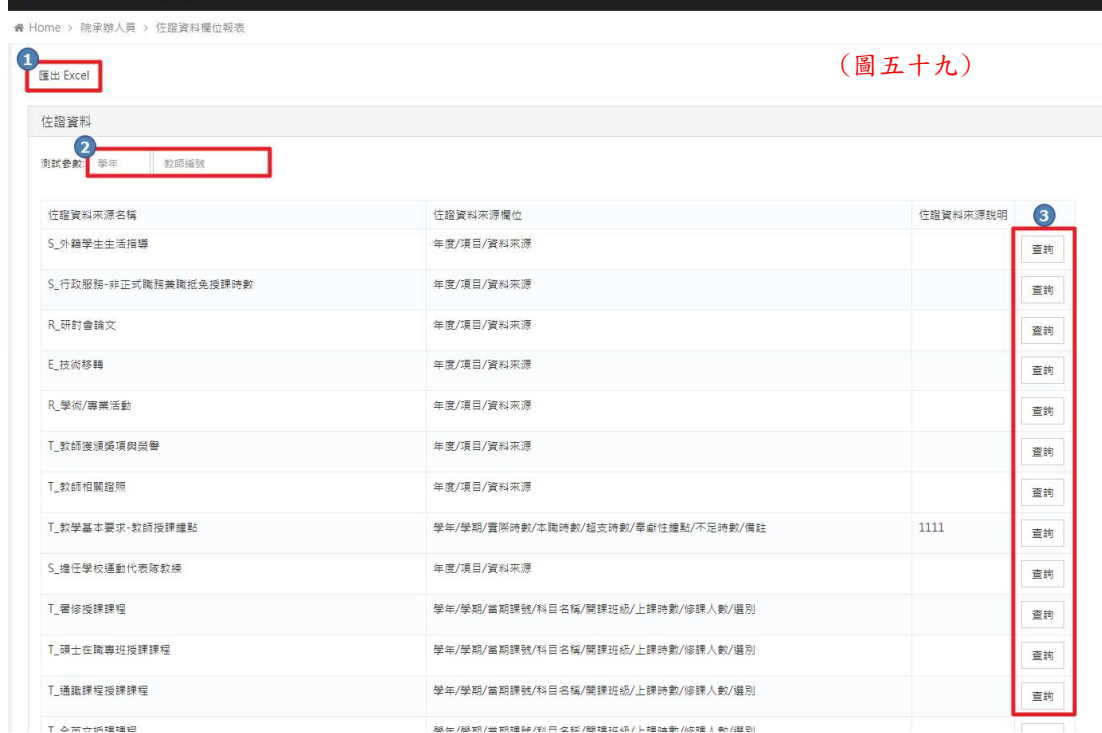

# 四、 後臺畫面-系承辦人員

# 30 承辦人員前臺點選

從前臺登入平臺左下角「承辦人由此登入」,點選進入登入頁面。

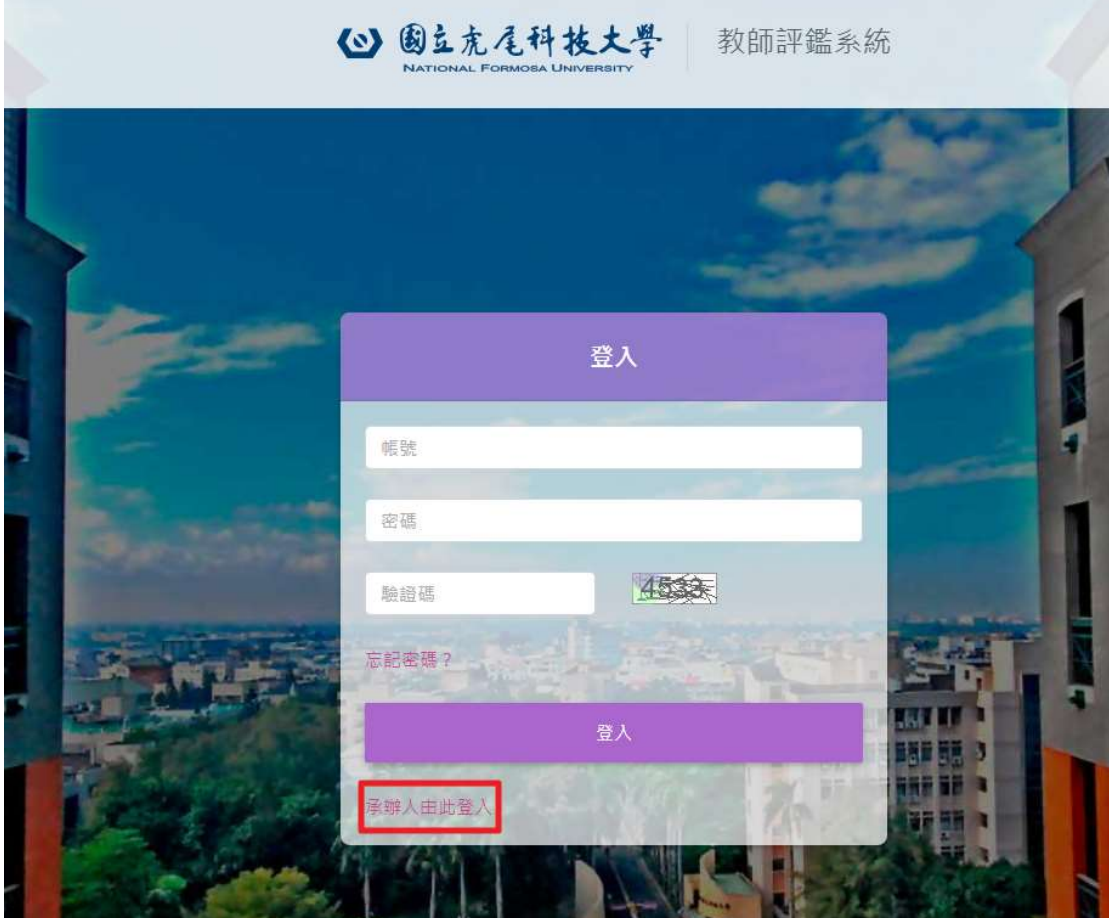

31 進入後臺

進入後臺後,請先以帳號密碼進行登入作業。

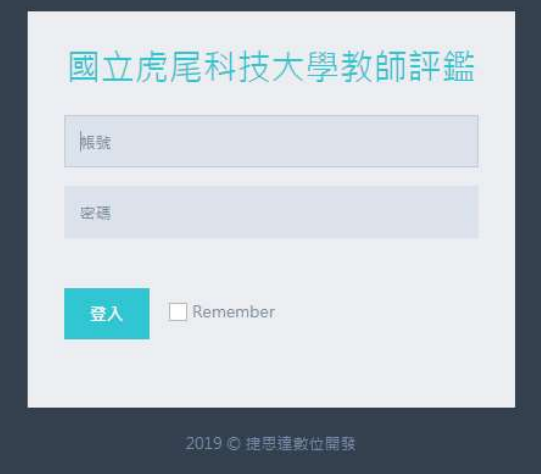

32 系承辦人員→評鑑管理

評鑑設定首頁。(圖六十)

- 1 評鑑時間設定:設定時程。(圖六十一)
- 2 評鑑公告:填寫公告內容。(圖六十二)
- 3 受評設定:點選受評和繳交方式。(圖六十三)

4 受評鑑教師名單:此學年度,受評鑑教師名單。(圖六十四)

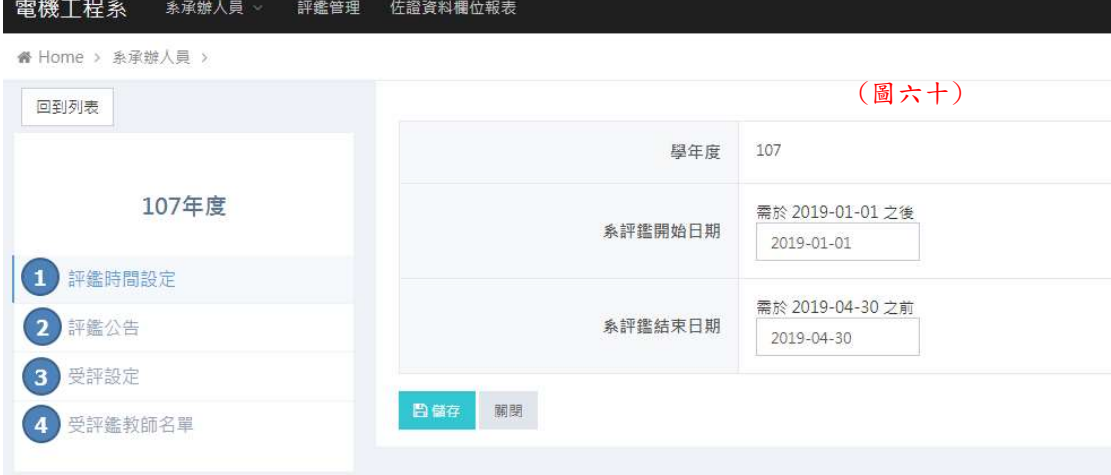

## 評鑑時間設定:

設定該學年度,系評鑑開始日期和系評鑑結束日期。(圖六十一)

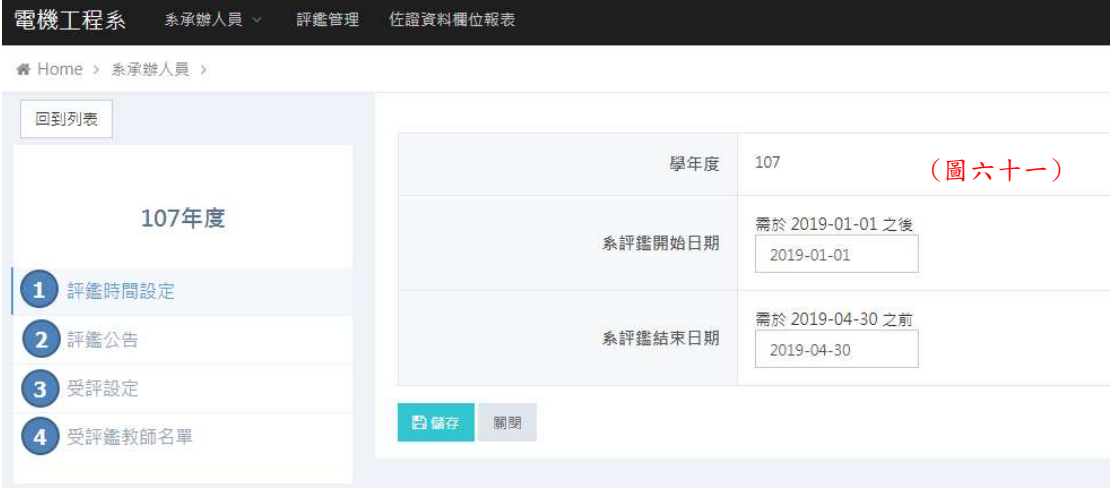

## 評鑑公告:

填寫公告。(圖六十二)

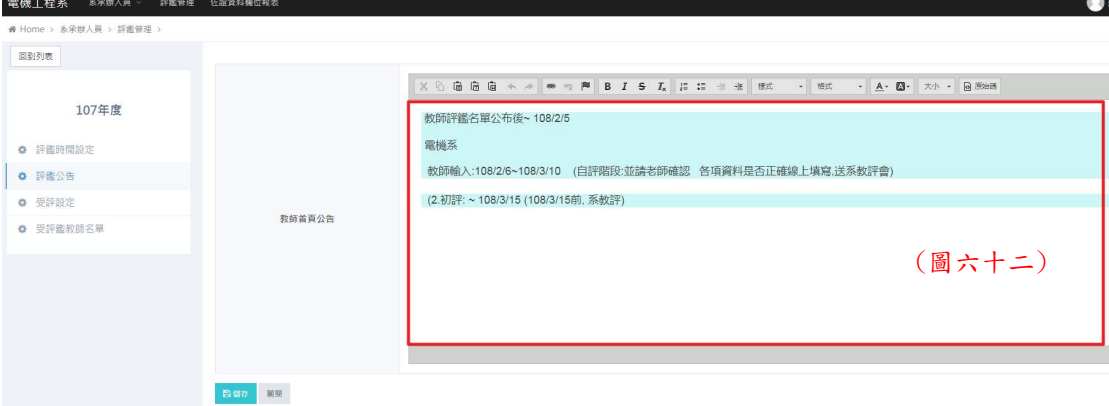

受評設定:

**靈腦工程名 ☆####** 

在這可點選系上此學期該受評教師。永久免評由校決定。(圖六十三)

繳交方式:有線上繳交跟紙本繳交。(圖六十三)

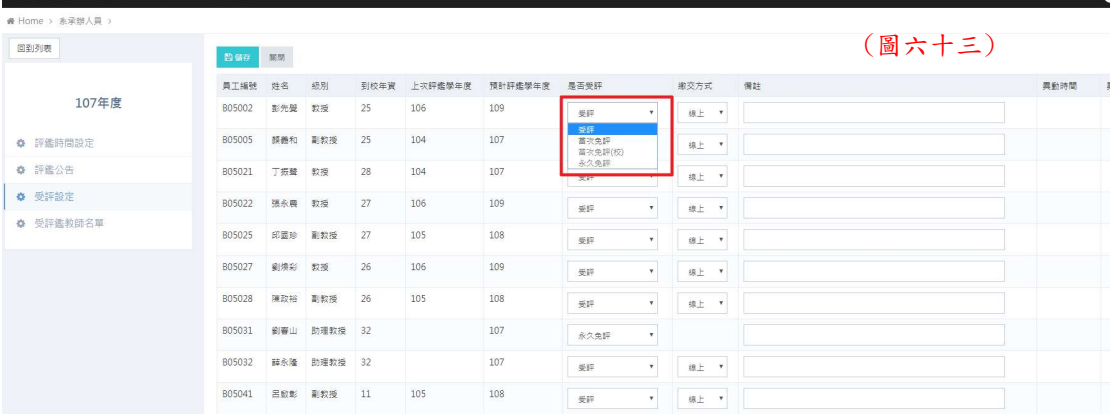

受評鑑教師名單:

○<sup>1</sup> 送件時間:可看到每個老師將成績送出的時間。(圖六十四) ○<sup>2</sup> ~○<sup>4</sup> 為每個教師的自評總分、系評總分和院評總分。(圖六十四) 點選【■】則進入教師自評頁面,進入填寫系審。(圖六十五)

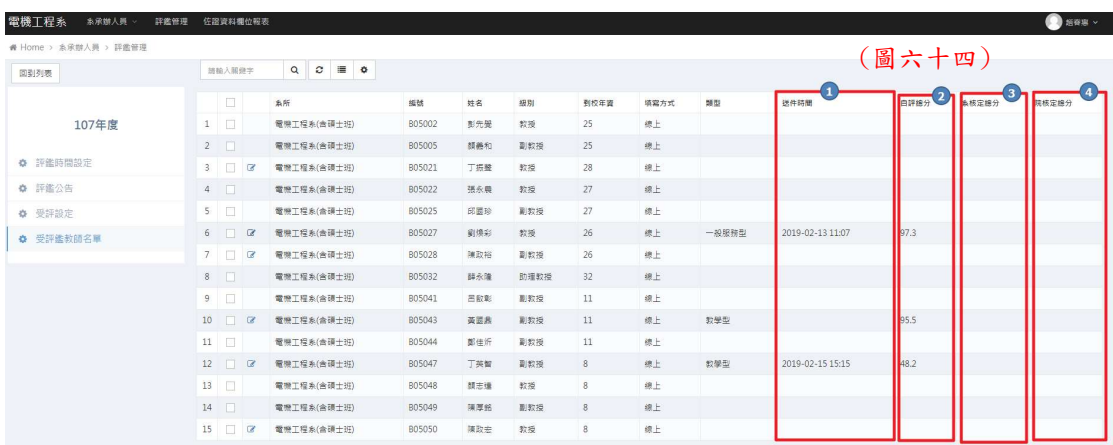

教師自評頁面:

○<sup>1</sup> 教師資料:顯示教師個人資料和狀態。(圖六十五) ○<sup>2</sup> 系所審查結果:點選審查後狀態。若需退補件,需打補件內容,點選 送出之後,會再上方處出現寄送補件通知信按鈕,點選按鈕後系統將 會傳送 mail 給老師。(圖六十五) ○<sup>3</sup> 學院審查結果:若為學院退補件下來,則會在此處顯示學院審查結

果,再由系承辦人退補件給教師。(圖六十五)

○<sup>4</sup> 在此框框內可以看到教師自評分數和系所評分分數。

○<sup>5</sup> 此框框處數字為下方填入各細項的總分。

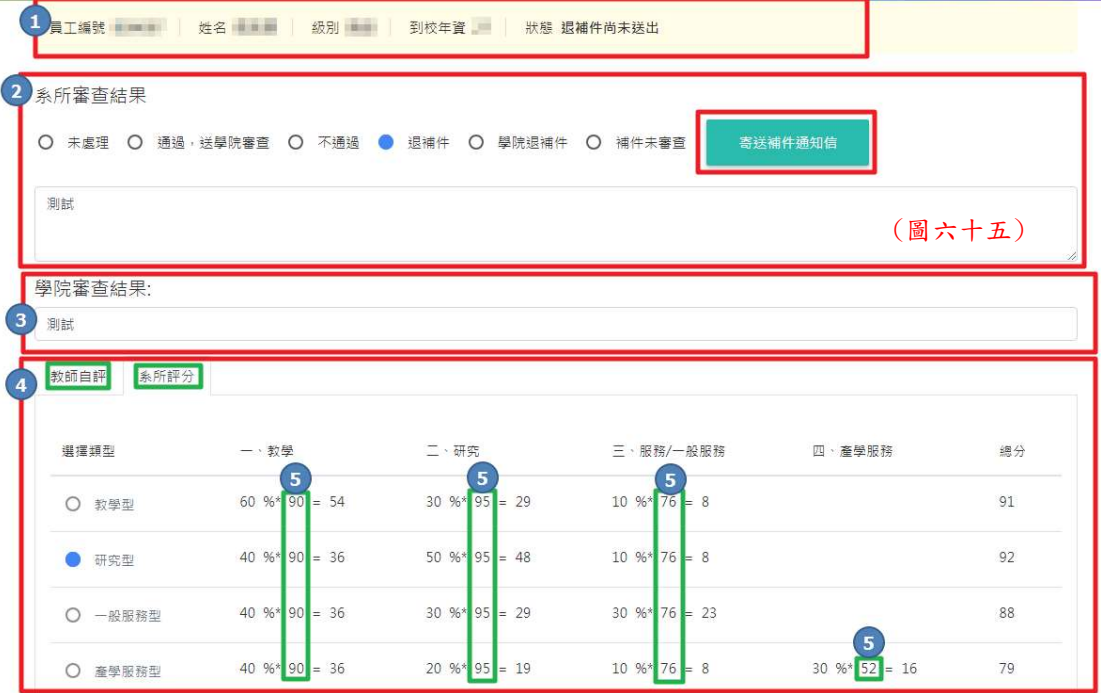

教師自評頁面:

○<sup>1</sup> 在框框處塡入系所評分數。

○<sup>2</sup> 檢視教師自評檔案:點選此處可觀看教師合併的 PDF 檔。(圖六十六)

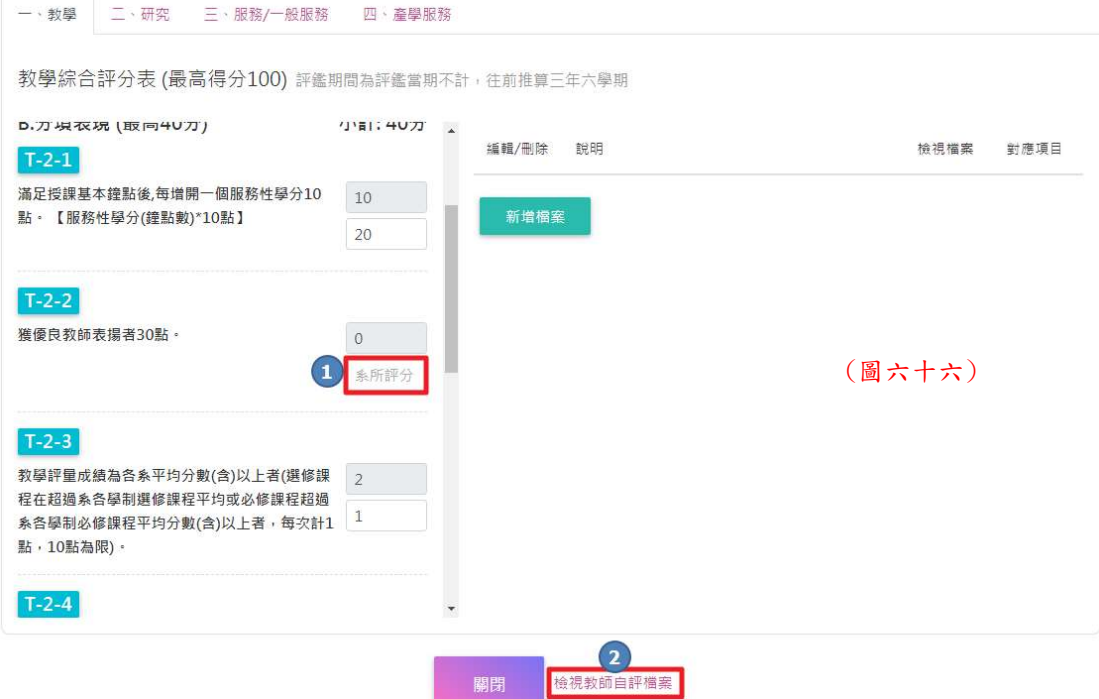

33 系承辦人員→佐證資料欄位報表 ○<sup>1</sup> 匯出 Excel:點選後可以匯出檔案。(圖六十七) ○<sup>2</sup> 測試參數:填入學年和教師編號。(圖六十七)

③查詢:點選後可查詢該教師之資料,現視如4。(圖六十七)

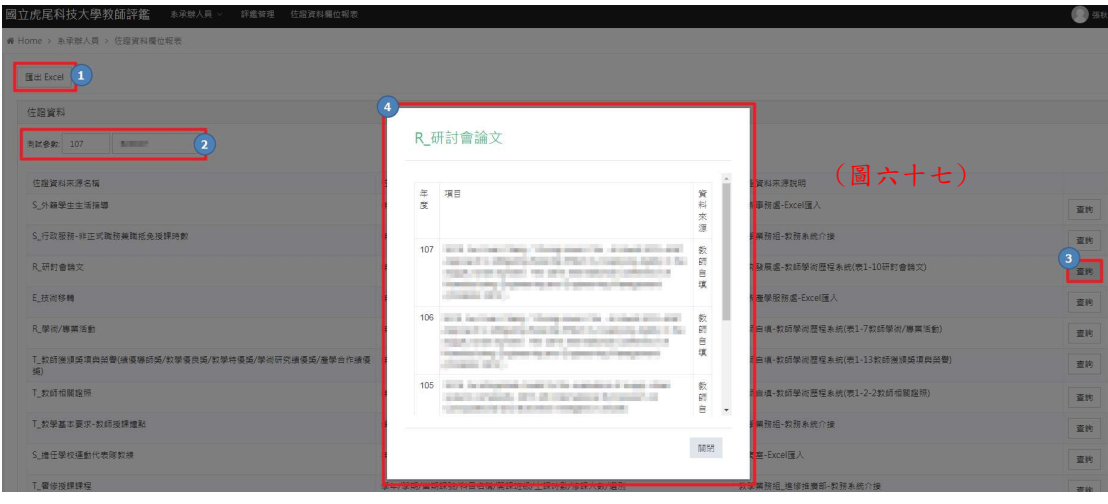